Автоматизированная система охранно-пожарной сигнализации

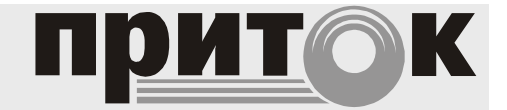

Ретранслятор Приток-А Руководство по эксплуатации ЛИПГ.425652.005РЭ

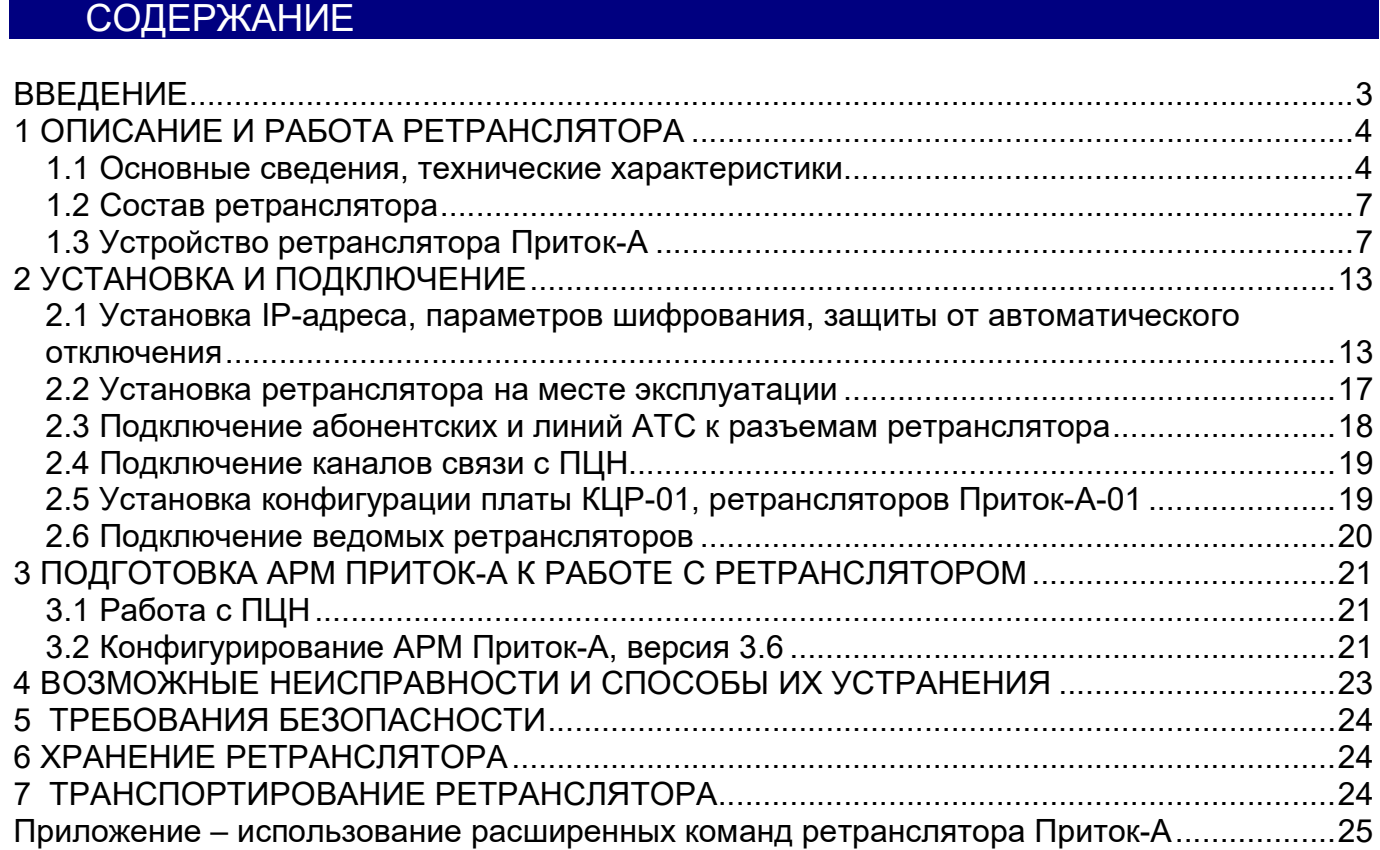

# ВВЕДЕНИЕ

Настоящее руководство по эксплуатации предназначено для изучения состава, принципа действия, технических характеристик, порядка установки и эксплуатации ретранслятора Приток-А ЛИПГ.425652.005 (далее по тексту – ретранслятора).

Перед установкой и эксплуатацией ретранслятора необходимо внимательно ознакомиться с настоящим руководством, а также со следующими документами:

- Автоматизированная система охранно-пожарной сигнализации Приток-А техническое описание и инструкция по эксплуатации ЛИПГ.425618.001 ТО;

- АРМ «Конфигуратор» Руководство пользователя (версия 3.6);
- АРМ «Дежурного офицера» Руководство пользователя (версия 3.6);
- АРМ «Карточка» Руководство пользователя (версия 3.6);
- Ретранслятор Приток-А Паспорт ЛИПГ.425652.005 ПС.

Монтаж, наладку и эксплуатацию ретранслятора могут осуществлять лица и организации, аттестованные предприятием изготовителем.

Персонал, допущенный к выполнению работ, должен пройти обучение и иметь твердые знания об устройстве, принципе работы и эксплуатации «Автоматизированной системы охранно-пожарной сигнализации Приток-А», быть аттестованным на знание норм и правил монтажа, наладки, эксплуатационного обслуживания средств охранно-пожарной сигнализации, иметь квалификационную группу по электробезопасности не ниже третьей.

Термины и сокращения:

ППКОП – прибор приемно-контрольный охранно-пожарный

АТС – автоматическая телефонная станция

ГТС – городская телефонная сеть

ПЦН – пульт централизованного наблюдения

АРМ – автоматизированное рабочее место

КСПИ – контроллер системы передачи извещений

БС – блок сопряжения

ПЦО – пункт централизованной охраны

КЦР – контроллер центральный ретранслятора

КЛР – контроллер линейный ретранслятора

# 1 ОПИСАНИЕ И РАБОТА РЕТРАНСЛЯТОРА

#### 1.1 Основные сведения, технические характеристики

Ретранслятор предназначен для организации централизованной охраны в составе «Автоматизированной системы охранно-пожарной сигнализации Приток-А» ЛИПГ.425618.001 СПИ 010405060714-30/9000-1.

Охрана осуществляется путем приема и обработки извещений, поступающих от ППКОП и ретрансляции их на ПЦН, а также приема от ПЦН команд управления и передачи их на ППКОП.

ППКОП подключаются к ретранслятору по физическим линиям или по занятым линиям связи городской телефонной сети.

Передача данных между ППКОП и ретранслятором ведется в диапазоне частоты 18 кГц.

Ретранслятор предназначен для непрерывной длительной эксплуатации при температуре окружающего воздуха от минус 10 до плюс 55 °С, при относительной влажности не более 95% при температуре 25 °С.

Срок службы – 8 лет.

Ретранслятор выпускается в корпусах базовой несущей конструкции стандарта МЭК297 (для установки в стойку «Евромеханика» 19"). Основные параметры ретранслятора (по вариантам исполнения) приведены в таблице 1:

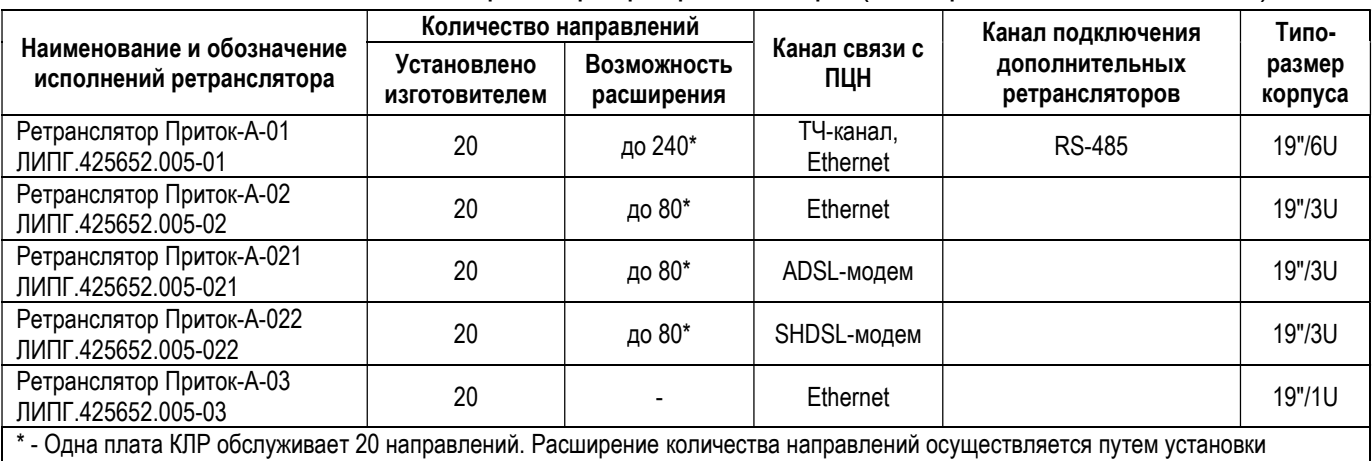

Таблица 1 – Основные параметры ретранслятора (по вариантам исполнения)

дополнительных плат КЛР.

Связь ретранслятора с ПЦН организуется по одному из следующих каналов:

- высокоскоростная цифровая сеть стандарта Ethernet, поддерживающая протокол TCP/IP, в том числе включающая оптоволоконные линии связи (для всех исполнений ретранслятора);

- высокоскоростной канал с использованием ADSL-модема (встроенный ADSLмодем входит в состав исполнения Ретранслятора Приток-А-021);

- высокоскоростной канал с использованием SHDSL-модема (встроенный SHDSL-модем входит в состав исполнения Ретранслятора Приток-А-022);

Примечание. Пропускная способность TCP/IP соединения ретранслятор – ПЦН должна быть не менее 128 кб/c.

- ТЧ-канал - двухпроводная физическая или выделенная телефонная линия связи между ретранслятором и КСПИ-03 Приток-А-Ф-03, установленным в блоке сопряжения БС-04 или БС-05 (только для исполнения Ретранслятора Приток-А-01);

К одному ТЧ-каналу связи с ПЦН (через КСПИ-03 Приток-А-Ф-03) можно подключить от одного до четырех ретрансляторов Приток-А-01.

Количество ретрансляторов, подключаемых по другим каналам связи и общее количество ретрансляторов, в составе «Автоматизированной системы охранно-пожарной сигнализации Приток-А» не ограничено.

Ретранслятор может иметь от 20 до 240 каналов связи (направлений) с ППКОП (см. табл. 1) (направлений), которые организуются:

- по занятым абонентским телефонным линиям;
- по физическим проводным линиям связи.

Телефонные и физические линии с ППКОП, должны иметь затухание на частоте 18 кГц не более 20 дБ и не должны быть заняты аппаратурой высокочастотного уплотнения. Варианты схем связи ретранслятора с ПЦН приведены на рисунках 1 и 2.

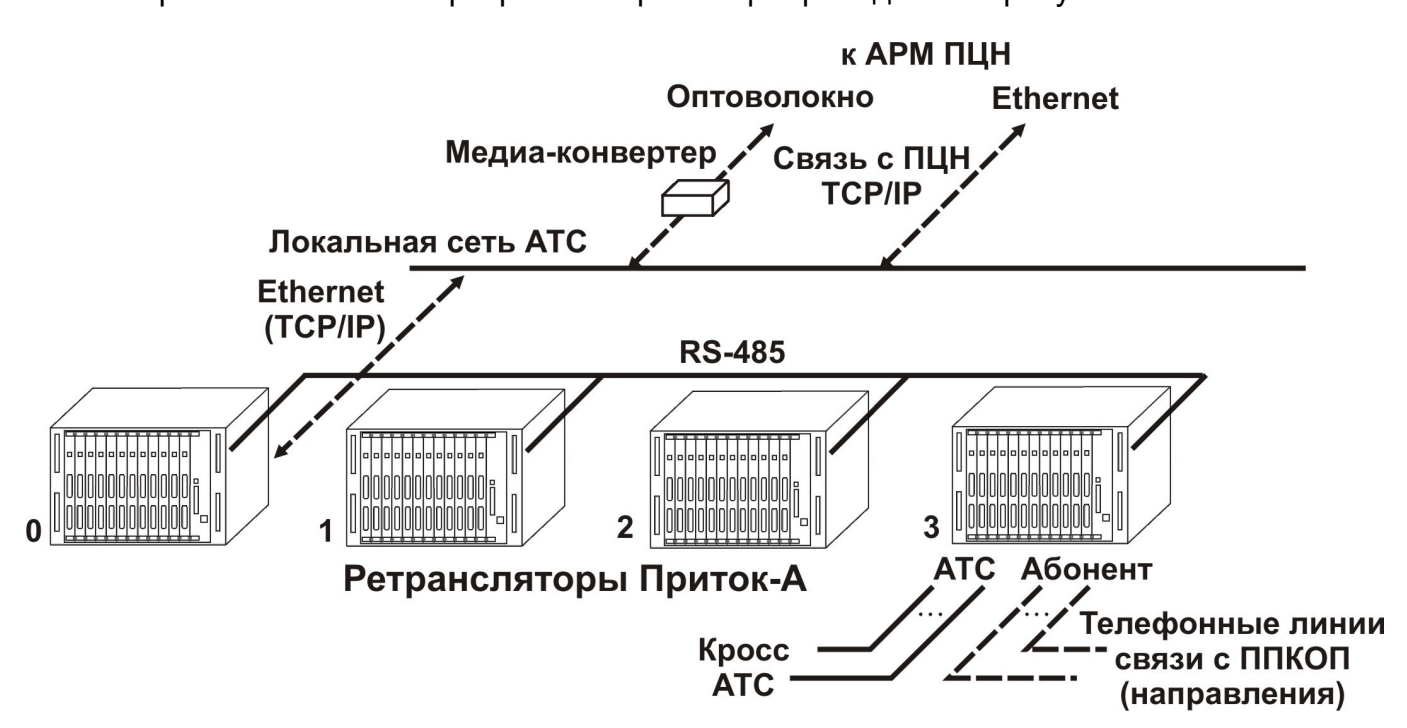

Рисунок 1 – Схема связи ретранслятора с ПЦН по TCP/IP

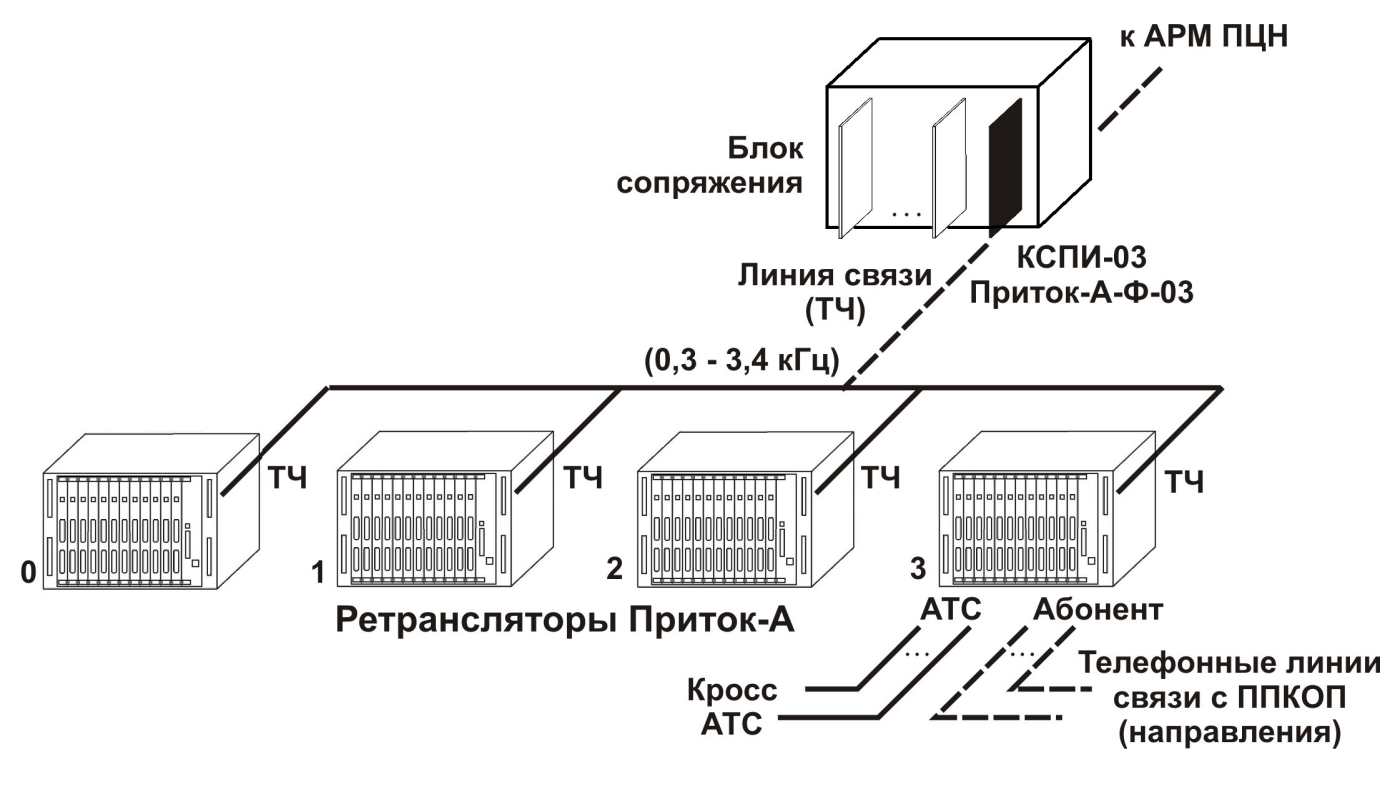

Рисунок 2 – Схема связи ретранслятора с ПЦН по физической или выделенной телефонной линии

Технические характеристики ретранслятора приведены в таблице 2:

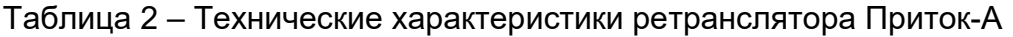

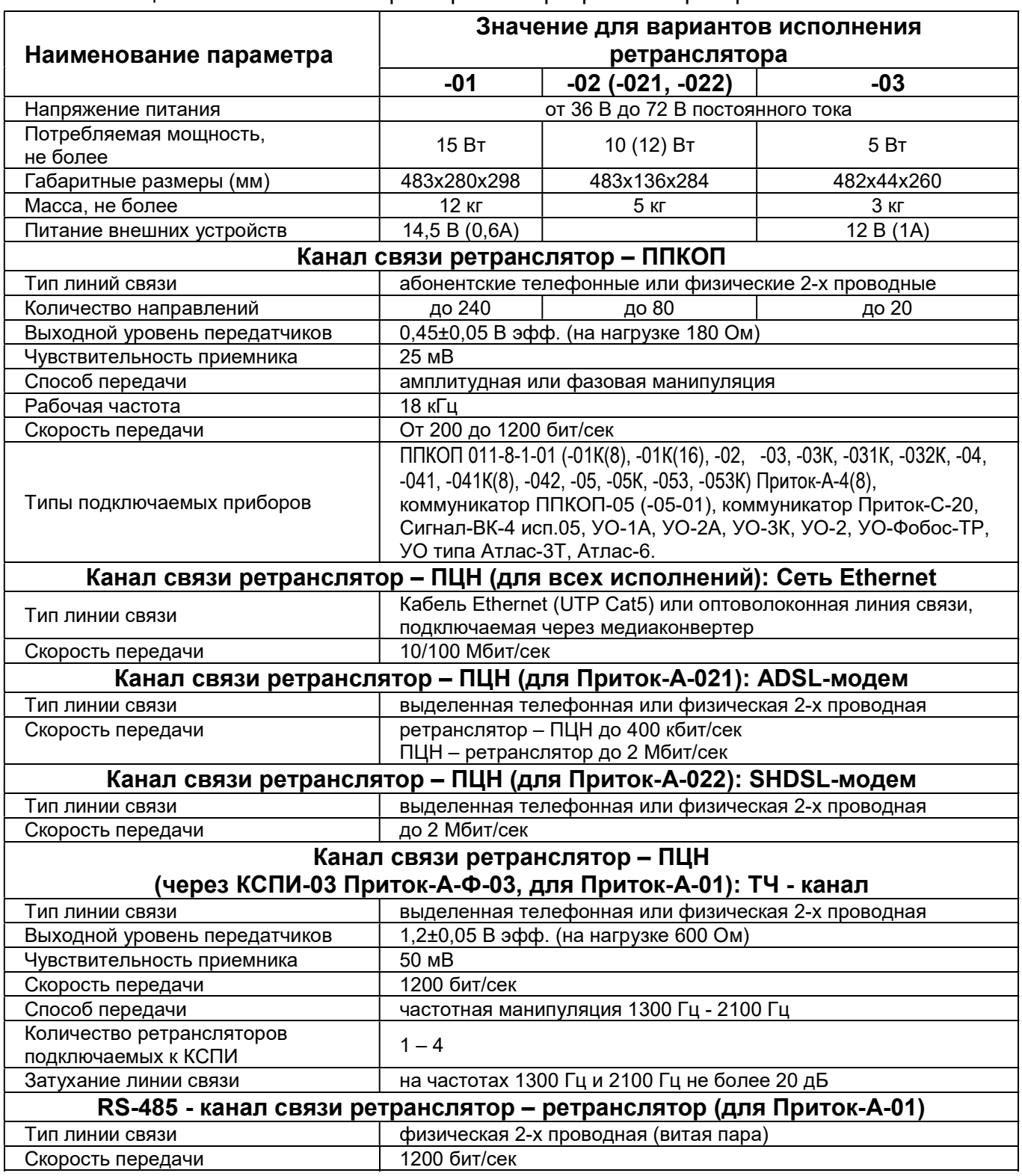

Значения параметров ретранслятора, таких как усиление передатчика, пороговое значение приемника, значение амплитуды сигнала на входе приемника, можно прочитать и задать, используя список расширенных команд в АРМ ДПЦО (см. Приложение).

### 1.2 Состав ретранслятора

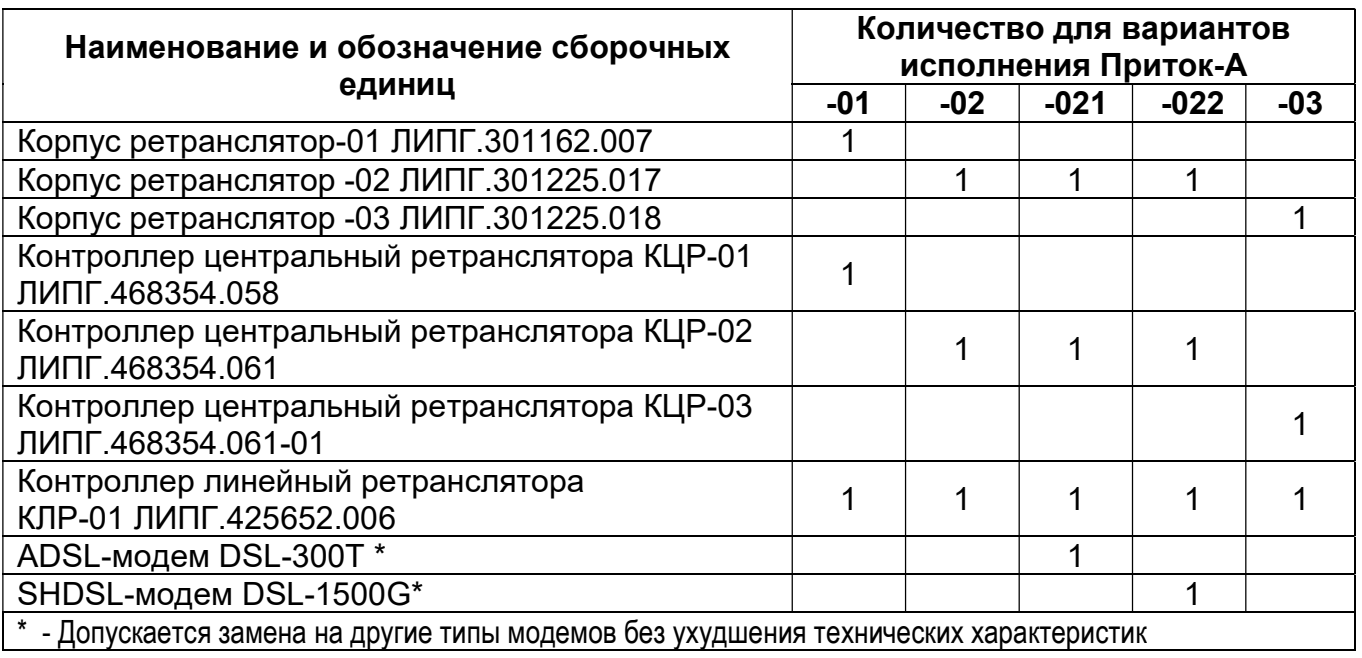

Таблица 3 – Состав ретранслятора (по вариантам исполнения)

Количество направлений в ретрансляторах исполнений Приток-А-01 и Приток-А-02 (-021, -022), наращивается путем установки дополнительных плат КЛР. Каждая плата позволяет подключить дополнительно 20 направлений.

### 1.3 Устройство ретранслятора Приток-А

1.3.1 Ретранслятор имеет металлический корпус стандарта МЭК297 (для установки в стойку "Евромеханика"19"), внутри корпуса устанавливаются контроллеры и модемы DSL, в соответствии с табл. 3. Внешний вид ретрансляторов показан на рисунке 4.

1.3.2 Контроллер линейный ретранслятора (КЛР) предназначен для работы с направлениями (прием информации, передача команд). КЛР представляет собой печатную плату с установленными на ней электронными компонентами. На передней панели КЛР установлены:

- разъем «Абонент», предназначенный для подключения абонентских телефонных (или выделенных) линий связи;

- разъем «АТС», предназначенный для подключения линий, идущих к аппаратуре телефонной станции;

- разъем «ТО», предназначенный для подключения аппаратуры тестирования;

- индикатор «КЦР», отображающий процесс обмена информацией между КЛР и КЦР:

зеленый включен/ красный включен – происходит обмен информацией;

индикатор выключен – обмена информацией нет.

1.3.3 На плате КЛР расположены две перемычки хр6 и хр2 (см. рис. 3), которые следует установить согласно Таблице 4. Заводская установка – напряжение питания 12 В от КЛР.

#### Таблица 4.

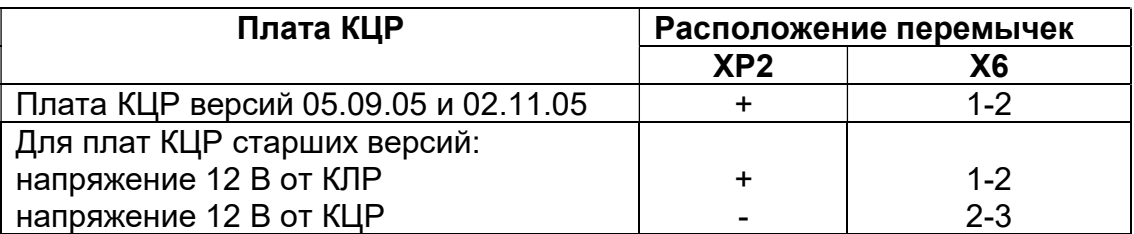

«+» - перемычка установлена

«-» - перемычка снята

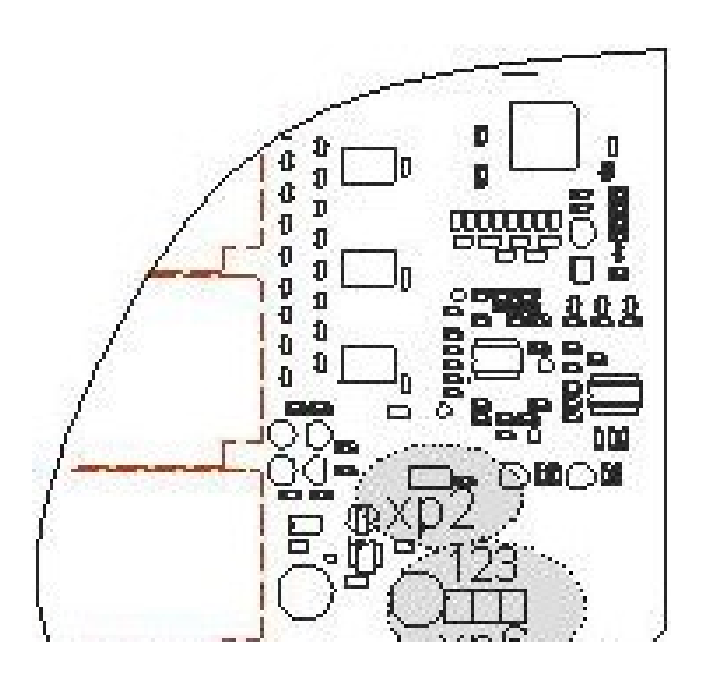

Рисунок 3 – Расположение перемычек на плате КЛР версий 070507 и 080708

1.3.4 Контроллер центральный ретранслятора КЦР-01 предназначен для работы в составе ретранслятора Приток-А-01 и обмена информацией между КЛР и ПЦН.

КЦР-01 представляет собой печатную плату с установленными на ней электронными компонентами.

На передней панели КЦР-01 установлены:

- разъем «ТО», предназначенный для подключения аппаратуры тестирования;

- разъем «ТЧ», предназначенный для подключения линии трансляции для связи с КСПИ.

- разъемы «RS-485» (соединены параллельно), предназначенные для соединения ретрансляторов между собой.

- разъем «Ethernet», для подключения к TCP сети, модему xDSL или медиаконвертеру;

- разъем «COM1», предназначенный для подключения персонального компьютера и для перевода ретранслятора в режим настройки;

- разъем «xDSL-модем» для питания xDSL-модема;
- индикатор «ПЦН», отображающий процесс обмена информацией с ПЦН;
- индикатор «КЛР», отображающий процесс обмена информацией с КЛР;
- индикатор «+3В», отображающий наличие напряжения +3 В;
- индикатор «+5В», отображающий наличие напряжения +5 В;

индикатор «+14,5 В», отображающий наличие напряжения +14,5 В;

- индикатор «36-72 В», отображающий наличие напряжения питания

ретранслятора 36-72 В;

- тумблер включения питания ретранслятора.

Расположение перемычек на плате КЦР-01 показано на рисунке 6.

1.3.5 Контроллер центральный ретранслятора КЦР-02 (-03) предназначен для обмена информацией между КЛР и ПЦН. КЦР-02 устанавливается в ретранслятор Приток-А-02 (-021, -022), КЦР-03 устанавливается в ретранслятор Приток-А-03.

На передней панели КЦР-02 (-03) установлены (см. рис. 5):

- разъем «питание», предназначенный для подключения ретранслятора к источнику постоянного тока 36 - 72 В;

- разъем «Ethernet», для подключения к сети TCP/IP, модему xDSL или медиаконвертеру;

- индикатор «питание», отображающий наличие питания ретранслятора;

- индикатор «+5В», отображающий наличие напряжения +5 Вольт в цепи питания;

- индикатор «+3,3В», отображающий наличие напряжения +3,3 Вольт в цепи питания;

- тумблер включения питания.

Расположение перемычек на плате КЦР-02 (-03) показано на рисунке 6.

1.3.6 Вариант исполнения ретранслятора Приток-А-021 (-022) имеет встроенный ADSL- (SHDSL-) модем, который можно использовать для организации связи с ПЦН по выделенной телефонной линии. На передней панели этого ретранслятора имеются разъемы:

- «Ethernet», предназначенный для создания сетевого соединения с КЦР;

- «Линия», предназначенная для подключения линии связи с ПЦН.

В случае использования встроенного модема, специальным кабелем К-053 соединяются разъем «Ethernet» на плате КЦР-01 и разъем «Ethernet» на корпусе ретранслятора.

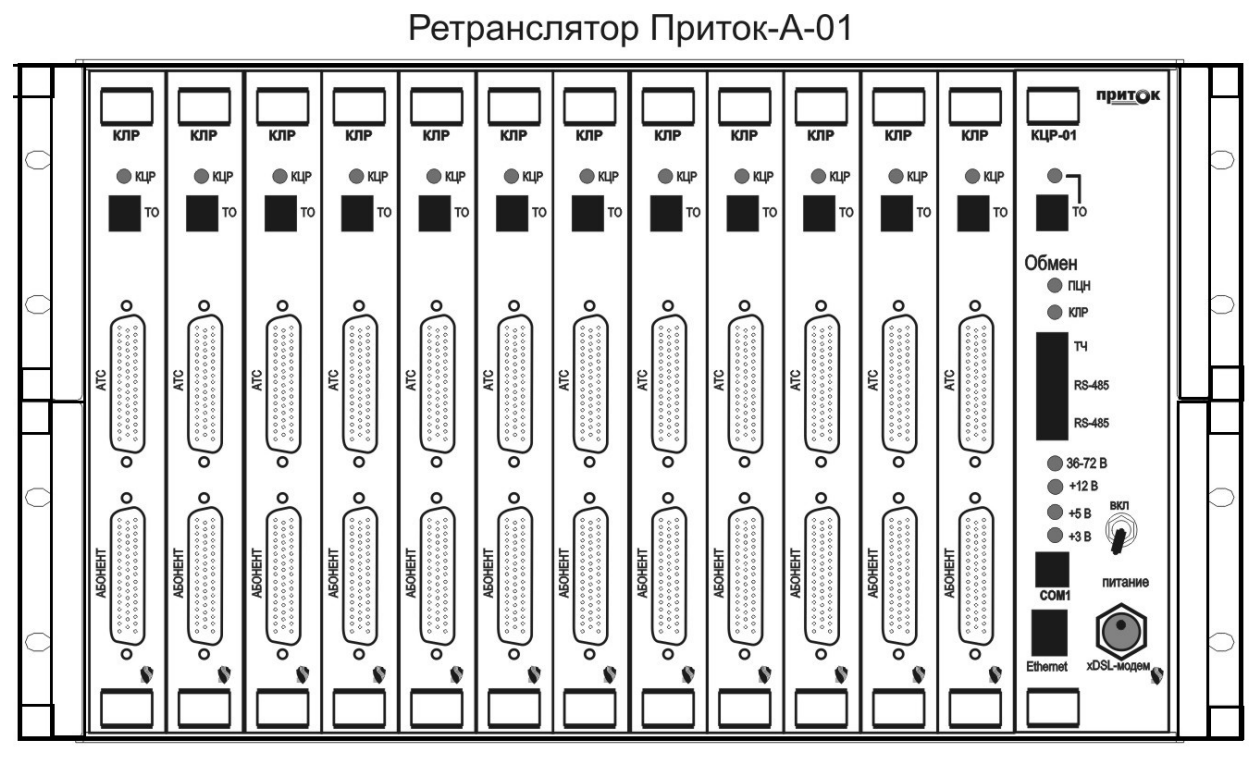

Ретранслятор Приток-А-02

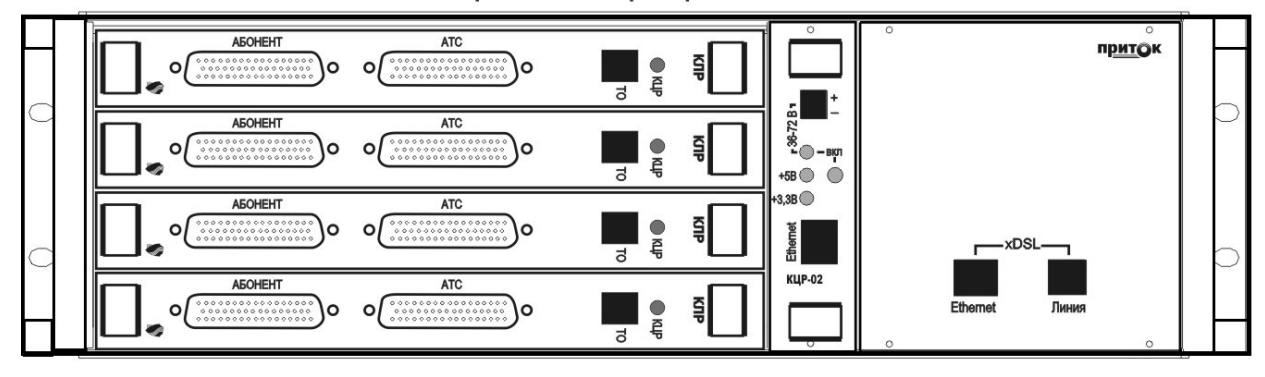

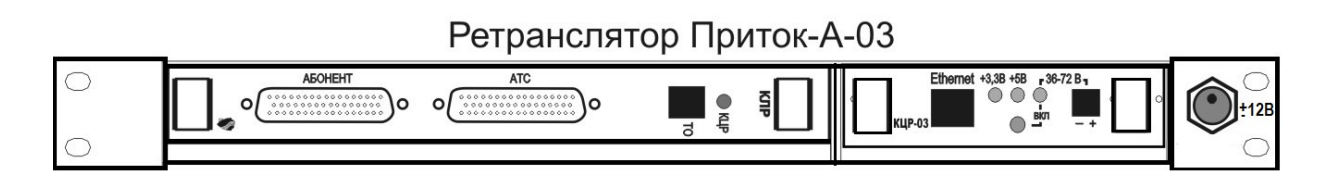

Рисунок 4 – Внешний вид ретрансляторов Приток-А

Примечание: Порядок счета КЛР в ретрансляторе исполнения Приток-А-01 – слева направо: к первому подключаются направления 0 - 19, ко второму – направления 20 - 39 и так далее.

Порядок счета КЛР в ретрансляторах исполнения Приток-А-02 (-021, -022) – сверху вниз: к первому подключаются направления 0 - 19, ко второму – направления 20 - 39 и так далее.

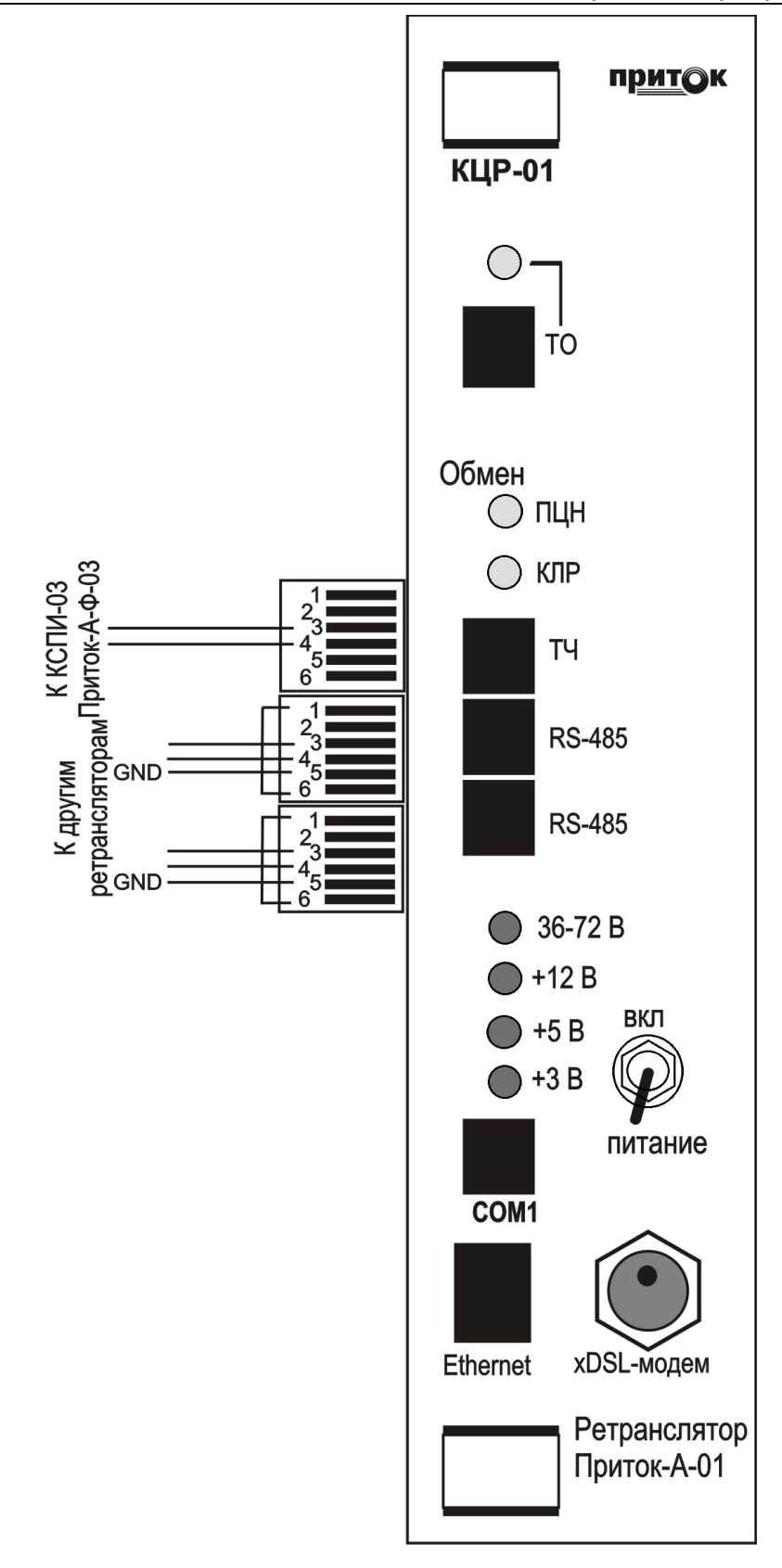

Соединение контактов 1 и 6 в разъемах RS-485 аналогично установке перемычки XP3

Рисунок 5 – Передняя панель КЦР-01

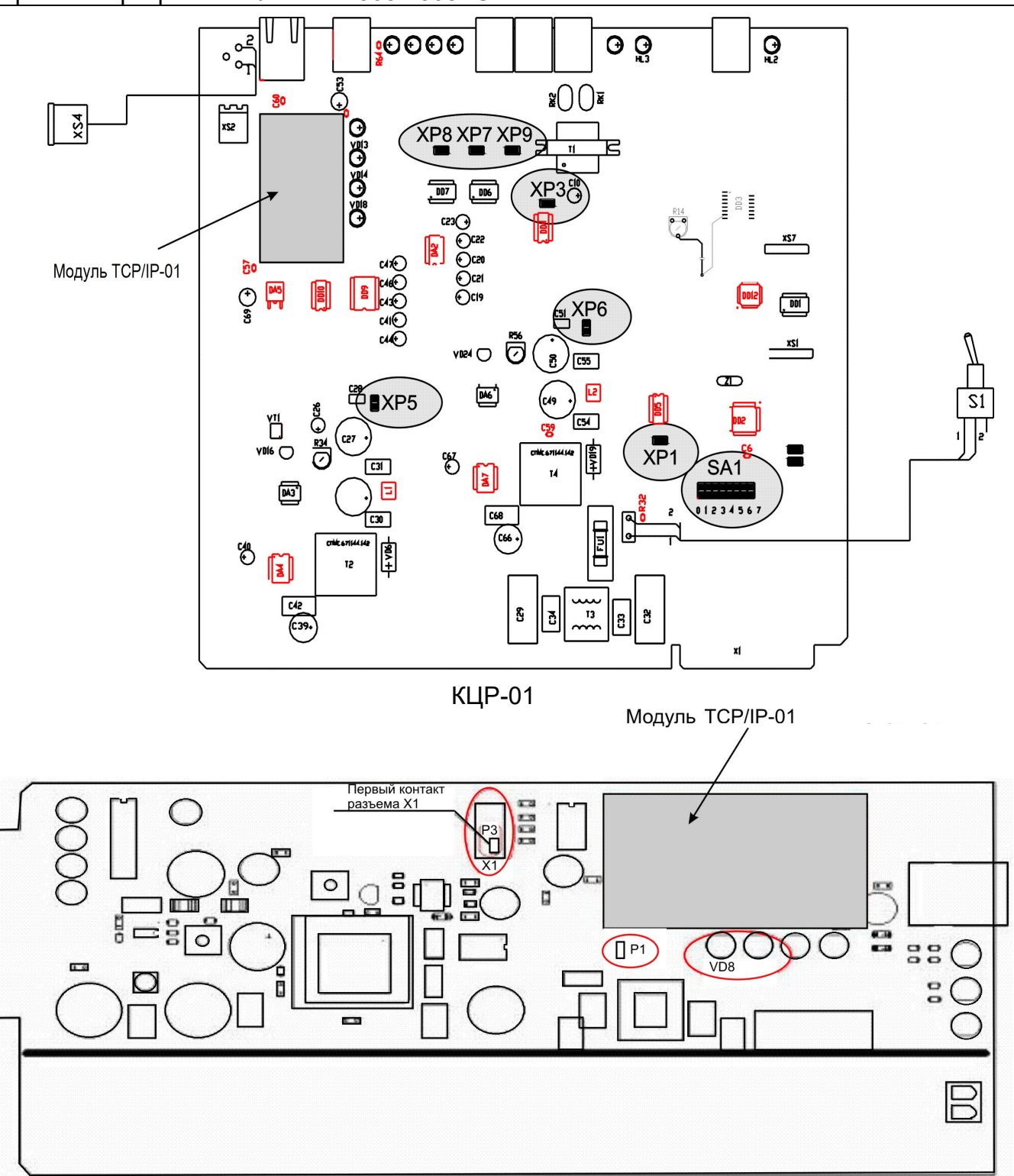

КЦР-02 (-03)

- XP1 переключение каналов связи ТЧ1200/ RS485;
- XP3 тип канала связи с ПЦН;
- XP5 замкнуто, подает питание +12В на разъем «питание xDSL-модема»;
- ХP6 замкнуто, подает питание +5В на плату;
- SA1 переключатель адреса платы;
- ХР7 коммутация терминального резистора 120 Ом интерфейса RS-485;
- XP8, XP9 режим работы RS-485;
- P1 для режима настройки сетевых параметров.

Рисунок 6 – Расположение перемычек на платах КЦР

# 2 УСТАНОВКА И ПОДКЛЮЧЕНИЕ

Подготовка ретранслятора к работе сводится к следующим действиям:

 Установка IP-адреса, параметров шифрования и защиты от автоматического отключения;

- Установка ретранслятора на месте эксплуатации;
- Подключение абонентских линий и линий АТС к разъемам ретранслятора;
- Подключение канала связи с ПЦН;
- Конфигурирование платы КЦР-01;
- Подключение ведомых ретрансляторов к ведущему ретранслятору.

#### 2.1 Установка IP-адреса, параметров шифрования, защиты от автоматического отключения

Каждый ретранслятор в пределах одной сети TCP/IP должен иметь уникальный IP-адрес. На предприятии-изготовителе в ретранслятор записывается IP-адрес для для модуля TCP/IP-01 – 10.0.0.200. Он может использоваться только при входном контроле ретранслятора.

При работе ретранслятора в составе технических средств ПЦН необходимо установить новый IP-адрес. IP-адреса ретрансляторов должны учитываться в специальном журнале для исключения появления адресов-дубликатов.

При организации связи ретранслятора с ПЦН через КСПИ-03 Приток-А-Ф-03 (см. рис. 2). IP-адрес не используется, и его можно не изменять.

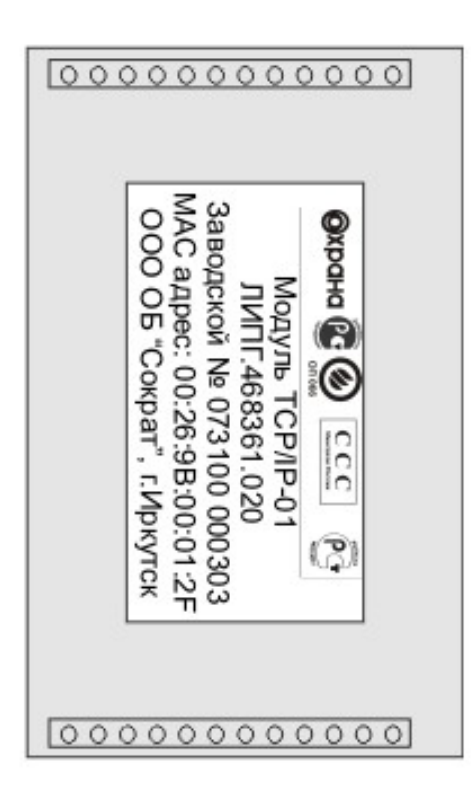

Модуль ТСР/IР-01 (вид снизу)

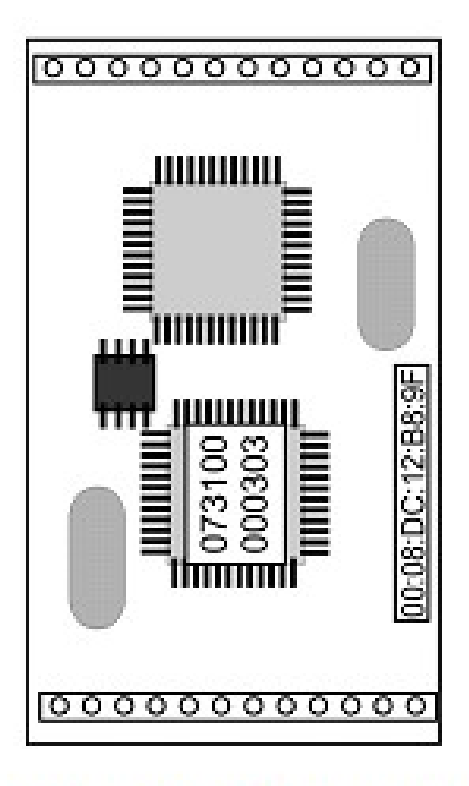

Модуль ТСРЛР-01 (вид сверху)

Рисунок 7 – Модуль TCP/IP-01

### 2.1.1 Установка IP-адреса по сети Ethernet для ретранслятора с модулем TCP/IP-01

ВНИМАНИЕ! При включении питания ретранслятора с модулем TCP/IP-01 при установленном кабеле К-099 (для плат КЦР-01) или установленной перемычке P1 (для плат КЦР-02 (-03) (см. рис.6)) действуют заводские значения IP-параметров (IP-адрес 10.0.0.200, пароль доступа не установлен). Если кабель К-099 (или перемычка Р1) сняты, то действуют установленные параметры.

### 2.1.1.1 Подключение ретранслятора к локальной сети

Выключите питание ретранслятора.

Установите кабель К-099 в разъем COM1 для КЦР-01 или установите перемычку Р1 для плат КЦР-02 (-03).

Подключите кабель К-057 к разъему «Ethernet» ретранслятора и свободному разъему сетевого концентратора локальной сети и убедитесь в наличии связи между компьютером и ретранслятором по индикаторам сетевого разъема и подав из командной строки компьютера команду:

ping 10.0.0.200

после этого убедитесь в наличии ответа от ретранслятора:

Ответ от 10.0.0.200: число байт=32 время=1мс TTL=60

10.0.0.200 – IP-адрес проверяемого ретранслятора

Примечание: Компьютер должен иметь IP-адрес 10.0.x.х и маску 255.255.0.0.

#### 2.1.1.2 Редактирование конфигурации ретранслятора

Для чтения конфигурации из ретранслятора Приток-А в файл необходимо:

 Запустить программу Wizarmconfig.exe, расположенную в Sokrat\Pritok-3.6\Tools\wiz.

 В появившемся окне (см. рис. 8) в списке найдите устройство с IP-адресом 10.0.0.200 и выделите соответствующую строку курсором.

Далее нажмите кнопку «Редактировать параметры (F2)».

 Прочитанная с ретранслятора конфигурация отобразится в окне редактирования («Конфигурация») и является текущей.

#### Обязательные параметры

Для работы ретранслятора в сети, необходимы следующие параметры:

- IP – IP-адрес ретранслятора Приток-А;

- SUB – IP-маска подсети;

 $-$  GW  $-$  IP-адрес шлюза.

( IP-адрес, IP-маска подсети и IP-адрес шлюза выдаются администратором сети).

Пример:

IP=10.0.6.3 SUB=255.255.0.0 GW=0.0.0.0

Примечание: При использовании нескольких ретрансляторов или компьютеров в одной локальной сети, IP-адрес у каждого из них должен быть уникальным.

#### Дополнительные параметры

Ретранслятор поддерживает шифрование всего IP-трафика. При необходимости режима шифрования надо задать следующие параметры:

ENCRYPTION/ENC – метод шифрования; PASSWORD/PW – ключ шифрования.

Параметр ENCRYPTION числовой, значение 0 – нет шифрования, значение 4 – номер метода шифрования. Параметр PASSWORD – текстовый, равный 22 символам. (По умолчанию ENC = 0, нет шифрования)

Пример:

#### ENC=4

#### PW="1234567890123456789012"

Примечание: В АРМ ДПЦО должен быть введен тот же ключ шифрования, иначе связь не будет установлена.

При подключении ретранслятора через ADSL-модем может работать функция автоматической блокировки абонента.

Для защиты от отключения следует задать параметр DUMMY = N. Этот параметр задаёт способ оповещения в сети о себе при помощи попыток установить TCP-соединение с фиктивным адресом. <N> задаёт фиктивный адрес:

 $N = 0 -$  Отключено.

N = 1 – Широковещательный адрес.

N = 2 – Свой собственный адрес.

(По умолчанию N = 0, отключено)

При N=1 имитируется активность абонента путем формирования фиктивных запросов с широковещательным адресом.

Пример:

#### $DIJMMY=0$

При подключении ретранслятора в сеть можно запретить доступ к ретранслятору программой Telnet.

Для этого следует вписать параметр:

TELNET = N, где N задаёт номер TCP-порта для программы TELNET.

N=0 – доступ запрещен.

N=23 – стандартный порт.

N=xx – нестандартный порт.

(По умолчанию N = 23, стандартный порт, доступ разрешен)

#### TFI NFT=23

В конфигурации по умолчанию принято значение параметра PORT=20000. При необходимости его можно изменить, вписав новое значение в окне редактирования («Конфигурация»).

Пример:

PORT=40000

|                                                                                | Обновить список (F5) - |                             | ✔<br>Печатать список         | Завершить редактирование  | Перезагрузить (F10)                                                                                |                                                                                                    |
|--------------------------------------------------------------------------------|------------------------|-----------------------------|------------------------------|---------------------------|----------------------------------------------------------------------------------------------------|----------------------------------------------------------------------------------------------------|
| $N^2 \pi/n$                                                                    |                        | Пароль Серийный номер       | <b>MAC</b>                   | IP                        | Загрчзчик                                                                                          | Программа                                                                                                    |
| $\mathbf{1}$                                                                   |                        | 193                         | 00000100007C                 | 10.0.0.108                | WIZARM V1.02N                                                                                      |                                                                                                    |
| $\overline{2}$                                                                 |                        | $\mathbf{0}$                | 000001000131                 | 10.0.0.109                | WIZARM V1.02N                                                                                      | F3A V1.05                                                                                                    |
| 3                                                                              |                        | 205                         | 000001000105                 | 10.0.0.115                | WIZARM V1.02N                                                                                      | PRT V1.04                                                                                                    |
| $\boldsymbol{4}$                                                               |                        | 6786                        | 00269B001A82                 | 10.0.0.136                | WIZARM V1.02N                                                                                      | GSM-SIEMENS V1.15d                                                                                                    |
| 5                                                                              |                        | 857                         | 00269B000359                 | 10.0.0.137                | WIZARM V1.02N                                                                                      | GSM-SIEMENS V1.15d                                                                                                    |
| 6                                                                              |                        | 865                         | 00269B000361                 | 10.0.0.138                | WIZARM V1.02N                                                                                      | GSM-SIEMENS V1.15d                                                                                                    |
| $7\overline{ }$                                                                |                        | 8399                        | 00269B0020CF                 | 10.0.0.191                | WIZARM V1.02N                                                                                      | GSM-SIEMENS V1.15d                                                                                                    |
| $\mathbf{R}$                                                                   |                        | 10701                       | 00269B0029CD                 | 10.0.0.200                | WIZARM V1.02N                                                                                      |                                                                                                    |
| $\overline{9}$                                                                 | 8                      | 818181818                   | 001122334455                 | 10.0.0.254                | WIZARM V1.02N                                                                                      | NTP SERVER V0.13                                                                                                    |
| 10                                                                             |                        | 723                         | 00269B0002D3                 | 10.0.11.107               | WIZARM V1.02N                                                                                      | RADIO V1.08                                                                                                    |
| 11                                                                             |                        | 2037                        | 00269B0007F5                 | 10.0.111.113              | WIZARM V1.02N                                                                                      | GSM-SIEMENS V1.15d                                                                                                    |
| 12                                                                             |                        | 603                         | 00269B10125B                 | 10.0.12.86                | KOP BOOT V4.02                                                                                     | KOP-02 V1.48                                                                                                    |
| 13<br>14                                                                       |                        | 1379<br>2740                | 00269B000563<br>00269B000AB4 | 10.0.159.159<br>10.0.2.26 | WIZARM V1.02N<br>WIZARM V1.02N                                                                     | GSM-SIEMENS V1.15d<br>IPPK V1.04d                                                                                                    |
| 15                                                                             |                        | 217                         | 00269B1010D9                 | 10.0.3.100                | KOP BOOT V4.02                                                                                     | KOP-02 V1.48                                                                                                    |
| 16                                                                             |                        | 221                         | 000001000115                 | 10.0.3.117                | WIZARM V1.02N                                                                                      | PRT V1.02                                                                                                    |
| $IP=10.0.6.3$<br>$GW=0.0.0.0$<br>PORT=40000<br>DUMMY=0<br>TELNET=23<br>$ENC=4$ | SUB=255.255.0.0        | PW="1234567890123456789012" |                              |                           | Прочитать из<br>устройства (F3)<br>Загрузить из файла<br>Записать текчщую (F4)<br>Сохранить в файл | • Установить пароль доступа к конфигурации<br>Пароль<br>Подтверждение пароля<br>С Сбросить пароль<br>Выполнить<br>Программа/Загрузчик<br>• Записать программу/загрузчик<br>Программа |
|                                                                                |                        |                             |                              |                           |                                                                                                    | Загрузчик<br>Выполнить                                                                                                    |

Рисунок 8. Окно редактирования конфигурации ретранслятора

Для сохранения текущей конфигурации в устройстве нажмите кнопку «Записать текущую (F4)».

Для чтения текущей конфигурации из устройства, воспользуйтесь кнопкой «Прочитать из устройства (F3)».

Параметры конфигурации можно загрузить из файла. Для этого нажмите кнопку «Загрузить из файла» и укажите в появившемся окне местоположение файла, в котором записана конфигурация.

Для сохранения текущей конфигурации в файле воспользуйтесь кнопкой «Сохранить в файл…» с указанием местоположения нужного файла и его имени.

При подключении ретранслятора в сеть можно установить пароль к конфигурированию ретранслятора, другим пользователями сети. Для этого необходимо:

- Наберите с клавиатуры новый пароль в графе «Пароль».

- Наберите дубликат пароля в графе «Подтверждение пароля».

- Нажмите кнопку «Выполнить».

- Для удаления текущего пароля установите переключатель в положение Сбросить пароль и нажмите кнопку «Выполнить».

Примечание: Если пароль доступа к конфигурации утерян – выполните п. 2.1.1.1 и установите новый пароль.

#### 2.1.1.3 Загрузка программного обеспечения

Для обновления текущего программного обеспечения кликните курсором мыши в графе «Программа», укажите местоположение нужного файла в появившемся окне

«Выбор файла», нажмите «Open». В графе «Программа» отобразится путь файла с новым программным обеспечением. Нажмите кнопку «Выполнить», дождитесь окончания загрузки файла и нажмите «ОК».

По завершению редактирования параметров конфигурации нажмите кнопку «Завершить редактирование».

Внимание! Изменения вступают в силу после перезагрузки ретранслятора при снятом кабеле К-099 (для плат КЦР-01) или при снятой перемычке Р1 (для плат КЦР-02 (-03)).

Для поиска всех подключенных к локальной сети ретрансляторов необходимо нажать на клавишу «Обновить список (F5)».

В результате будет выведен список всех включенных в сеть устройств.

#### Например:

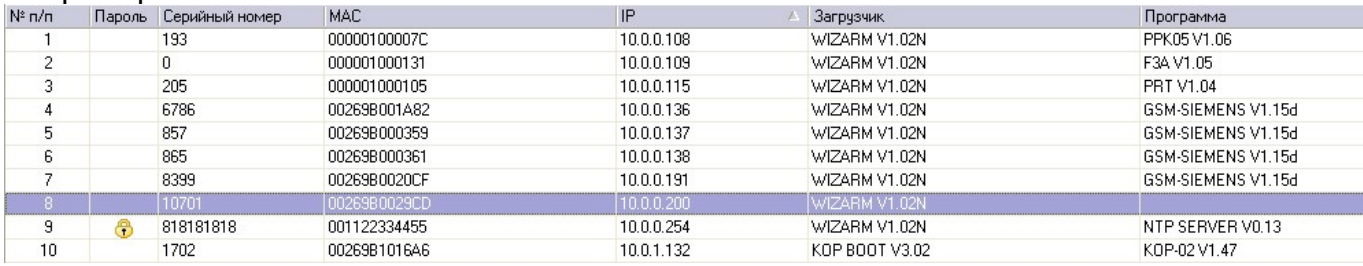

Где МАС – мас-адрес устройства;

IP – IP-адрес;

Загрузчик – текущая версия загрузчика устройства;

Программа – название и версия ПО устройства.

#### 2.2 Установка ретранслятора на месте эксплуатации

Ретранслятор устанавливается в помещении кросса АТС в стойку 19". Допускается установка ретрансляторов в необслуживаемых выносах АТС, при соблюдении температурного и влажностного режимов.

Электропитание подается через разъем «36-72 В – ПИТАНИЕ», который расположен:

- Для ретранслятора Приток-А-01 – внутри корпуса (см. рис. 9);

- Для ретрансляторов Приток-А-02 (-03) – на передней панели контроллера центрального ретранслятора КЦР-02 (-03) (см. рис. 5).

Питающее напряжение должно быть в пределах от 36 В до 72 В постоянного тока, мощность, потребляемая ретранслятором, не превышает 15 (10) Вт.

Включение ретранслятора производится тумблером «Вкл» после проверки правильности монтажа и присоединения кабелей.

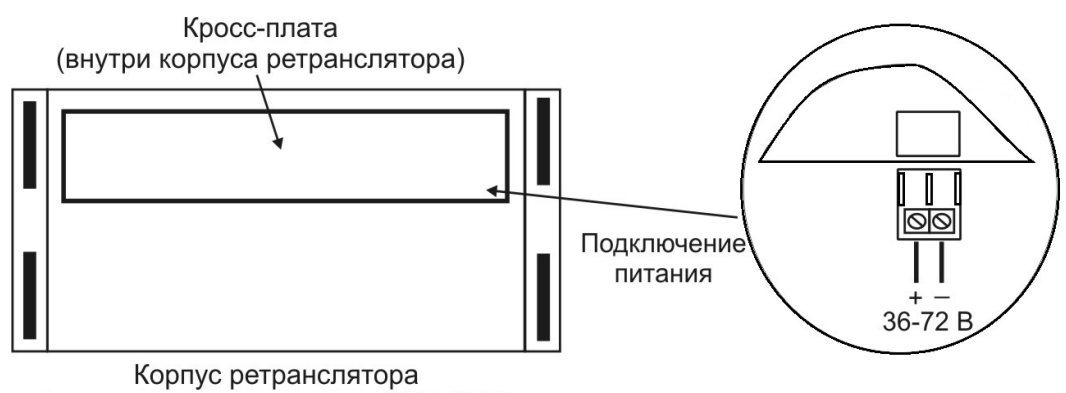

(вид со стороны установки КЛР, КЦР)

Рисунок 9 – Подключение питания к ретранслятору Приток-А-01

### 2.3 Подключение абонентских и линий АТС к разъемам ретранслятора

Подключение ППКОП, установленных на объектах, производится через разъемы «Абонент», подключение к кроссу АТС – через разъемы «АТС», расположенные на платах КЛР.

Для подключения используются ответные части разъемов, входящие в комплект поставки ретранслятора. Поставка разъемов, в случае заказа дополнительных плат КЛР, осуществляется вместе с платами КЛР.

Порядок счета КЛР в ретрансляторе исполнения Приток-А-01 – слева направо: к первому подключаются направления 0 - 19, ко второму – направления 20 - 39 и так далее.

Порядок счета КЛР в ретрансляторах исполнения Приток-А-02 (-021, -022) – сверху вниз: к первому подключаются направления 0 - 19, ко второму – направления 20 - 39 и так далее.

Расположение контактов на разъемах КЛР указано на рисунке 10:

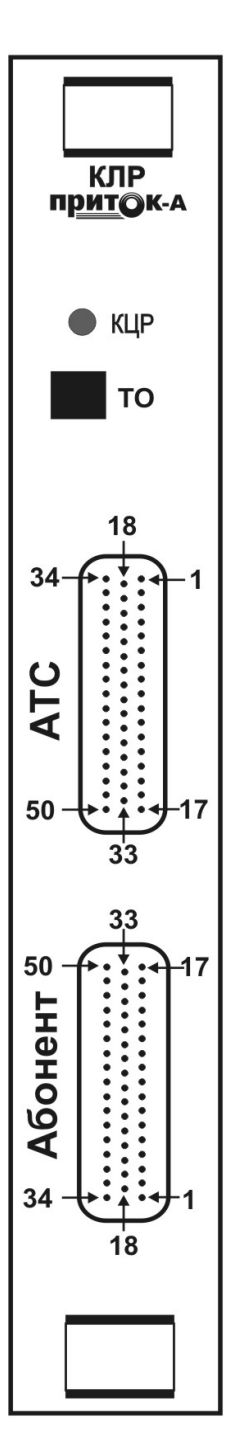

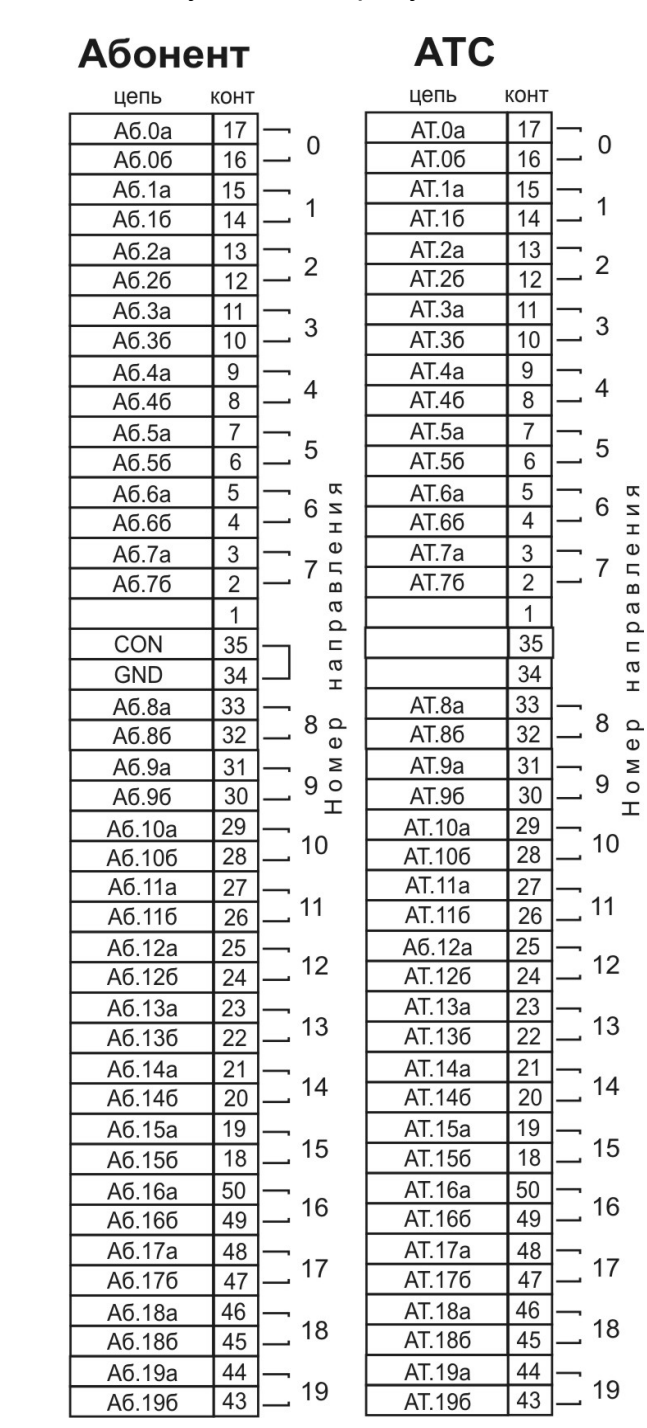

Рисунок 10 – Расположение и наименование контактов соединительных разъемов КЛР

Для подключения используются входящие в комплект поставки ответные части разъемов «Абонент» и «АТС».

При использовании занятых телефонных линий абонентские и станционные кабели распаиваются с соблюдением счета и полярности проводов. Минус проводов распаивается на контакты цепей Аб.0а-Аб.19а и АТ.0а – АТ.19а.

Примечание: К паре контактов каждого направления допускается подключать только одну линию связи.

#### 2.4 Подключение каналов связи с ПЦН

Для организации связи с ПЦН могут использоваться следующие каналы связи:

- Ethernet 10/100 Mб/с:
- Модем ADSL;
- Модем SHDSL;
- КСПИ-03 Приток-А-Ф-03, установленный в блок сопряжения БС-04, БС-05.

Заводская настройка ретрансляторов Приток-А – связь через канал связи Ethernet. Ретрансляторы подключаются в сеть Ethernet 10/100 Мб/с при помощи кабеля «витая пара (категория 5)» с разъемами RJ-45 к разъему «Ethernet». В комплект поставки ретранслятора входит кабель К-057, для подключения к сетевому концентратору сети.

При использовании ADSL- или SHDSL-модема, входящего в состав ретранслятора Приток-А-021 (-022), подключите кабель соединительный К-053 к разъемам «Ethernet» на плате КЦР-02 и корпусе ретранслятора. Линия связи с ПЦН подключается к разъему «Линия» на корпусе ретранслятора кабелем К-056, входящим в комплект поставки.

Для подключения внешнего xDSL-модема к ретранслятору Приток-А-01 (-03) используется Ethernet-кабель, входящий в комплект модема. Кабель подключается к разъему «Ethernet» на плате КЦР-01. Для электропитания модема подключите штекер, входящий в комплект поставки ретранслятора, согласно таблице 5. Максимальный ток, потребляемый модемом, не должен превышать 0,6 А. Напряжение, выдаваемое на данный разъем, – 14,5 В постоянного тока.

Таблица 5. Распайка кабеля питания xDSL-модема

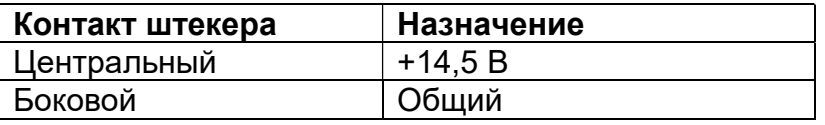

Для подключения ретранслятора Приток-А-01 к блоку сопряжения используйте кабель К-056, подключенный к разъему TЧ (плата КЦР-01). При конфигурировании платы КЦР-01 необходимо установить перемычку XP3 в режим работы с КСПИ (см. табл. 6).

#### 2.5 Установка конфигурации платы КЦР-01, ретрансляторов Приток-А-01

Установите номер ретранслятора перемычками SA1 на плате КЦР-01, в соответствии с таблицей 6. Заводская установка номера – 0. Номер ретранслятора изменяется в том случае, если к КСПИ подключено больше одного ретранслятора. На ведущем ретрансляторе устанавливается номер 0, на ведомых – 1, 2, 3, соответственно.

Таблица 6 – Установка номера ретранслятора микропереключателями SA1

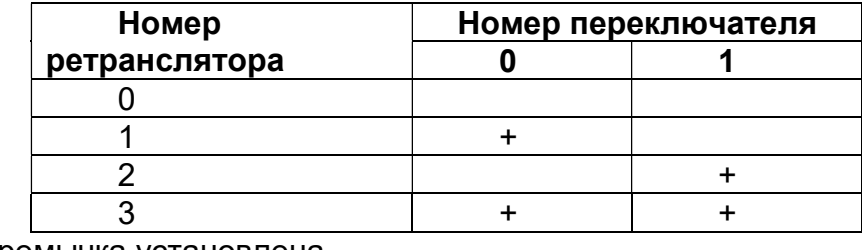

«+» – Перемычка установлена

Установите тип канала связи с ПЦН при помощи перемычек XP3 в соответствии с табл. 7:

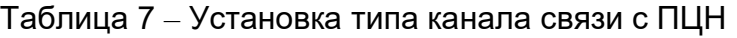

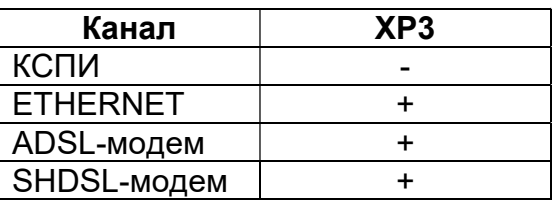

При установке канала связи «КСПИ» ретрансляторы обмениваются с контролером на скорости 1200 бит/с. Подключение дополнительных ретрансляторов к КСПИ возможно через разъем ТЧ, параллельным включением. На ретрансляторах устанавливаются соответствующие номера (см. табл. 5).

### 2.6 Подключение ведомых ретрансляторов

При установке канала связи Ethernet или через модем xDSL, подключение ведомых ретрансляторов производится последовательной цепочкой от ведущего к ведомым через разъемы «RS-485». При этом необходимо извлечь микросхему DD7 из кроватки на плате КЦР-01 ведомых ретрансляторов (см. рис. 6). Соединение ретрансляторов производится кабелем К-058 (см. рис. 11).

Для согласования сопротивления линии связи необходимо:

- у ведущего ретранслятора установить перемычки ХР8, ХР9;
- у ведомых ретрансляторов снять перемычки ХР8, ХР9;

- на ведущем и последнем ретрансляторе в цепочке установить перемычку ХР7, у остальных снять.

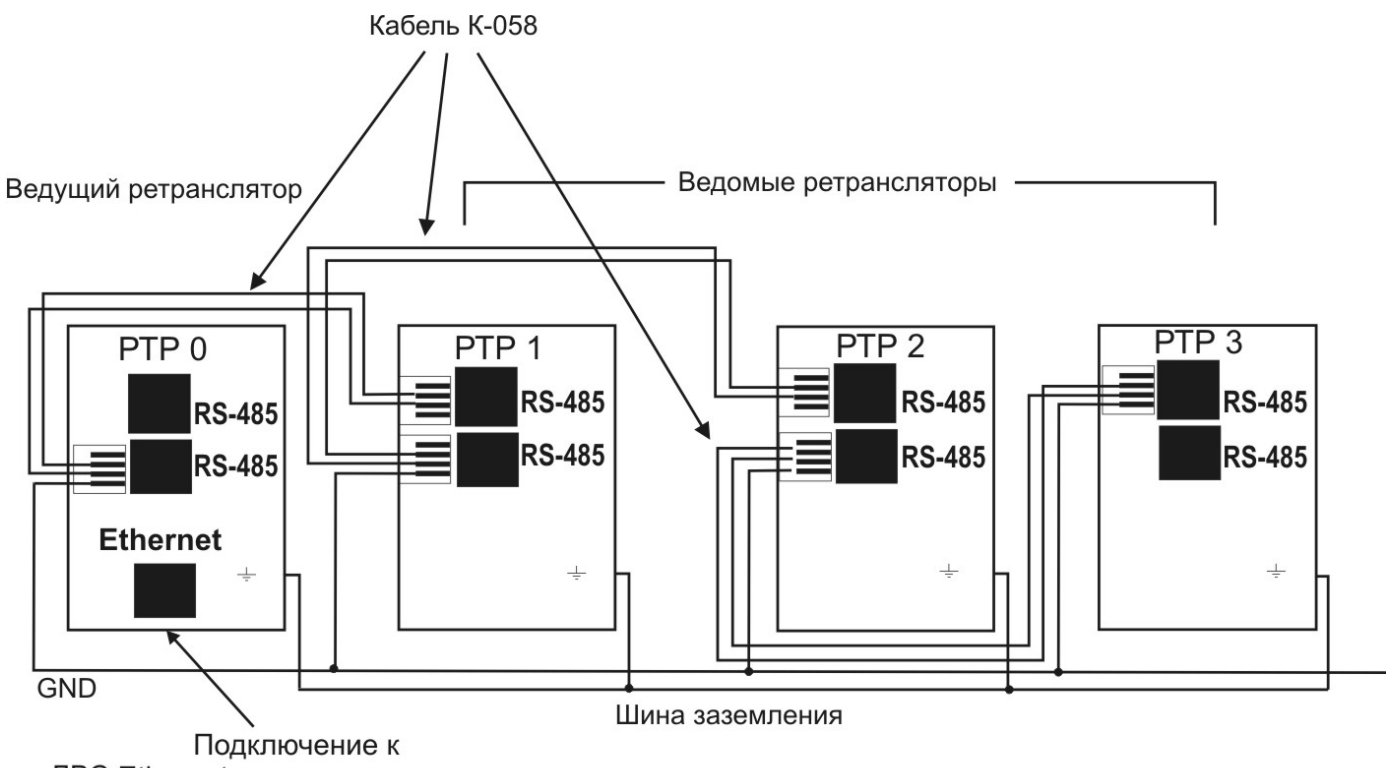

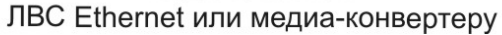

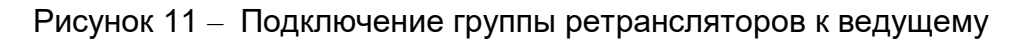

# 3 ПОДГОТОВКА АРМ ПРИТОК-А К РАБОТЕ С РЕТРАНСЛЯТОРОМ

### 3.1 Работа с ПЦН

Ретранслятор предназначен для работы в составе "Автоматизированной системы охранно-пожарной сигнализации Приток-А".

Ретранслятор работает под управлением ПО АРМ Приток-А 3.6.

Ретранслятор Приток-А, в зависимости от вариантов исполнения и конфигурирования, подключается к ПЦН через КСПИ Приток-А-Ф-03 или посредством TCP/IP соединения.

Для правильной работы ретранслятора необходимо описать ретранслятор и настроить конфигурацию в АРМ Приток-А.

#### 3.2 Конфигурирование АРМ Приток-А, версия 3.6

При конфигурировании АРМ необходимо следовать указаниям приведенными в документе «АРМ «Конфигуратор» Руководство пользователя».

Для описания ретранслятора через коммуникатор TCP/IP-01 (см. рис. 3) необходимо выполнить следующие действия:

Запустить программу АРМ «Конфигуратор»;

 Выбрать закладку «Оборудование» (здесь и далее, «выбрать» – означает навести указатель мыши на значок устройства и нажать левую кнопку);

 Открыть узел «Вся система» дерева конфигурации (навести указатель мыши на значок «+» и нажать левую кнопку мыши);

 Выбрать компьютер, за которым будет закреплен ретранслятор Приток-А. Если компьютер не обозначен, то добавить его (здесь и далее, добавление производится через закладку «Добавить» или нажатием правой кнопкой мыши и выбором пункта «Добавить» всплывающего меню);

Добавить «Драйвер сети»;

Выбрать «Драйвер сети» и добавить «Коммуникатор TCP/IP»;

В устройстве «Коммуникатор TCP/IP» заполнить следующие поля (рис. 12):

- Версия программы модуля: PRT для ретранслятора Приток-А-01 (см. рис. 11);

- PRTX для ретранслятора Приток-А-02, -03;

- IP-адрес;

- Ключ шифрования (вводится в формате ENC:PW, где ENC – метод шифрования, PW – ключ шифрования. Параметры ENC и PW должны быть такими же, какими они были заданы при конфигурировании ретранслятора (см. п. 2.1.1.2). Например, 4:1234567890123456789012);

- Установить «Да» в поле Устройство включено.

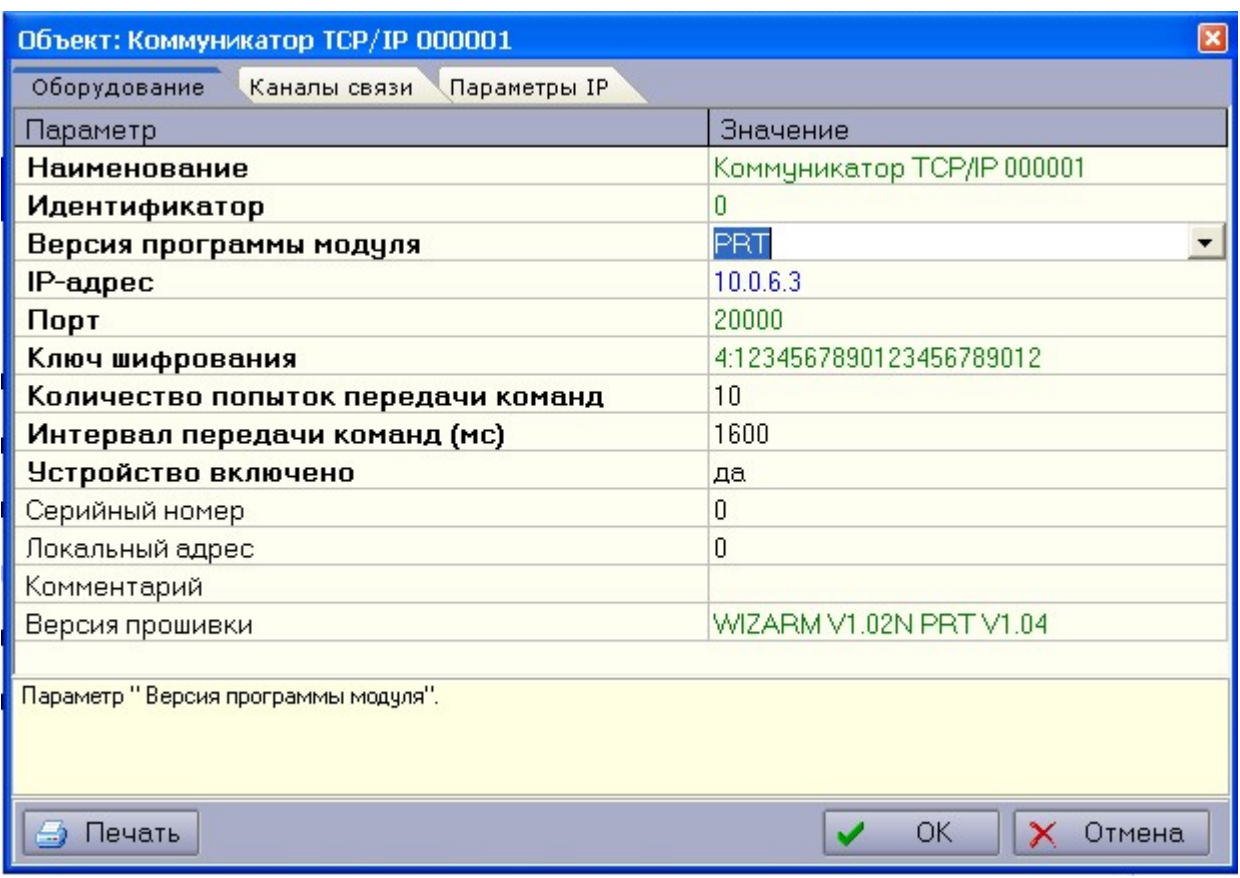

Рисунок 12 – Выбор версии программы модуля

 Далее выбрать «Коммуникатор TCP/IP» и добавить соответствующий ретранслятор Приток-А (см. рис. 13):

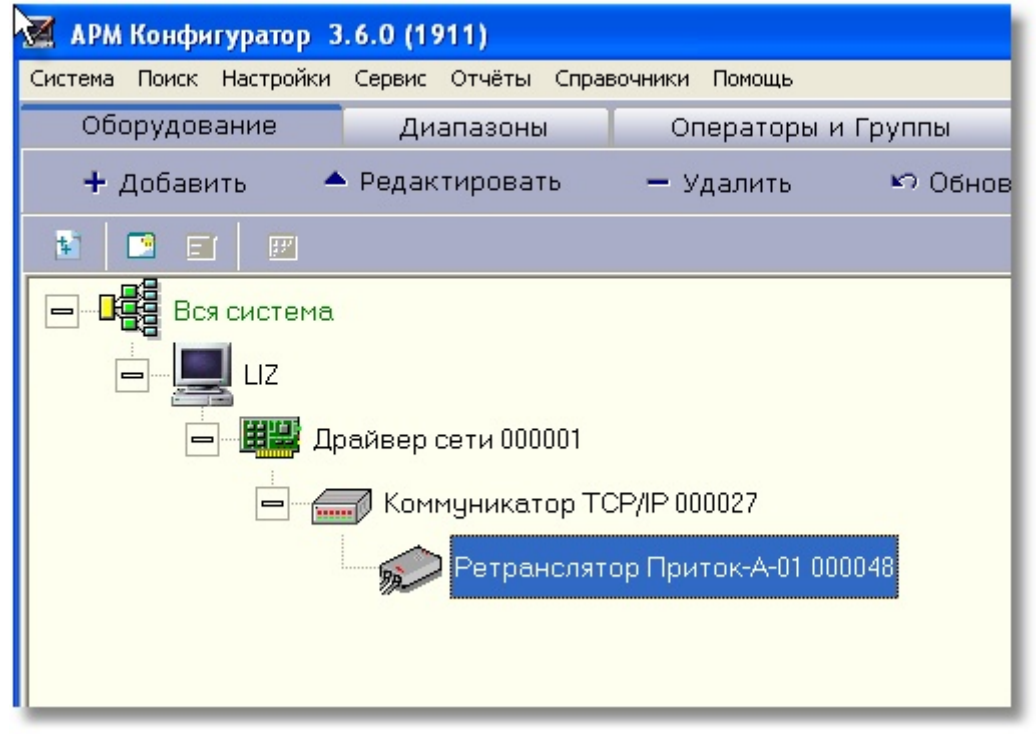

Рисунок 13 – Описание ретранслятора Приток-А

После того как все дерево конфигурации описано, необходимо создать диапазон карточек. Для этого необходимо:

- Выбрать ретранслятор и добавить диапазон, вызвав контекстное меню правой кнопкой мыши и выбрав пункт меню «Создать диапазон»;

- Добавить приборы (можно использовать массовое добавление);

- Выбрать ретранслятор, выбрать пункт меню «Показать направления» (правой кнопкой мыши) и закрыть не нужные направления (пробелом);

- Следуя указаниям приведенными в документе «АРМ Карточка. Руководство пользователя» заполнить карточки для соответствующего диапазона.

При создании карточек на охраняемые направления следовать указаниям приведенными в: АРМ «Карточка» Руководство пользователя.

В соответствии с этими указаниями выполнить следующее:

- Запустить программу АРМ «Карточка»;

- Войти в пункт меню: Карточка – Создать;

- Заполнить соответствующие поля карточки.

## 4 ВОЗМОЖНЫЕ НЕИСПРАВНОСТИ И СПОСОБЫ ИХ УСТРАНЕНИЯ

Перечень возможных неисправностей ретранслятора и способов их устранения приведен в таблице 8:

Таблица 8.

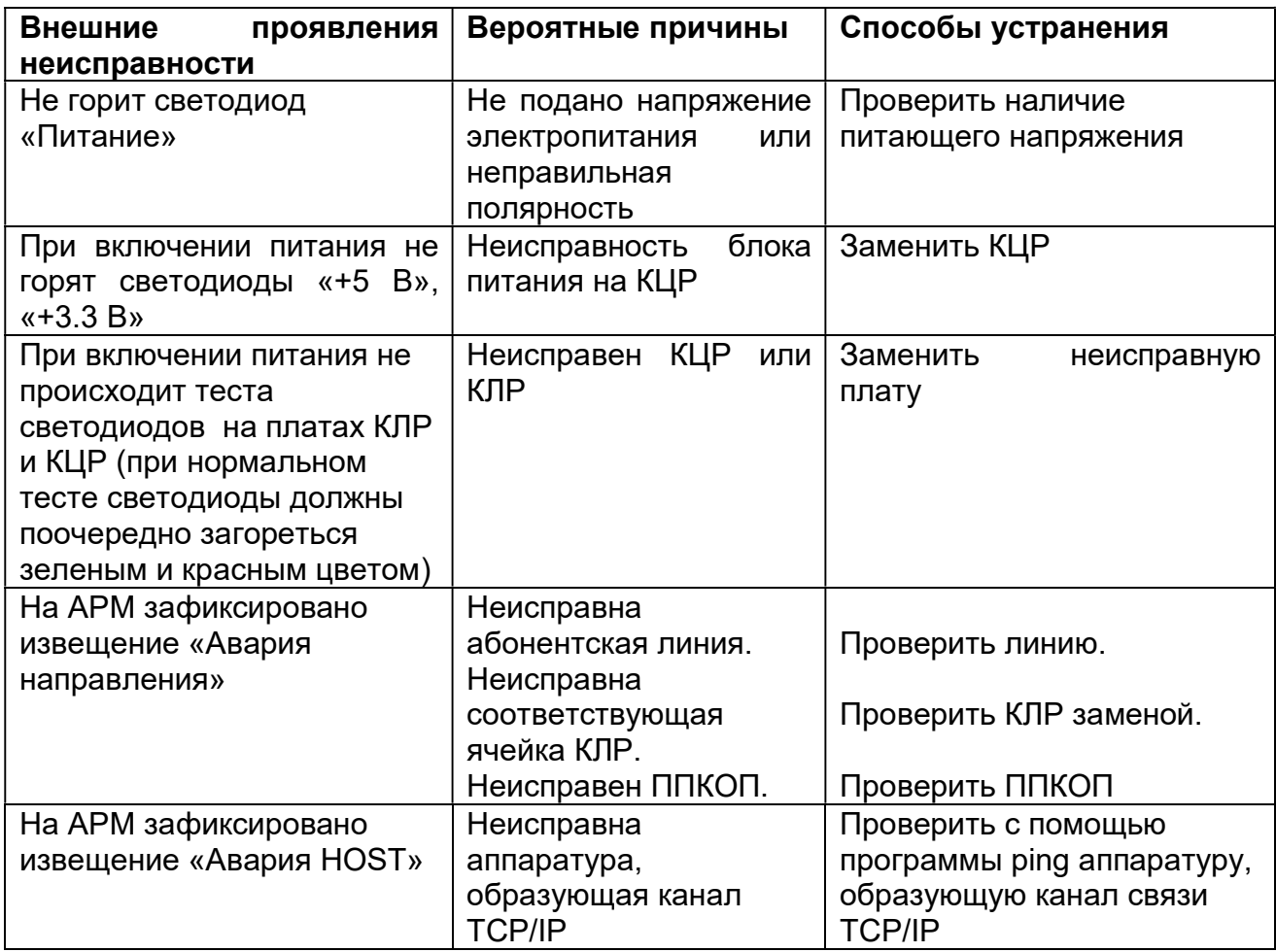

# 5 ТРЕБОВАНИЯ БЕЗОПАСНОСТИ

5.1 Ретранслятор устанавливается в закрытом помещении в месте, защищенном от доступа посторонних лиц, воздействия атмосферных осадков, капель и брызг, механических повреждений, химически активных паров и газов, разрушающих металлы и изоляцию.

5.2 Запрещается производить установку, монтаж и техническое обслуживание ретранслятора при включенном питании.

# 6 ХРАНЕНИЕ РЕТРАНСЛЯТОРА

Ретранслятор должен храниться в складских помещениях, защищенных от воздействия атмосферных осадков, на стеллажах при отсутствии в воздухе паров кислот, щелочей, других агрессивных примесей и обеспечивающих защиту изделий от плесени и грызунов.

# 7 ТРАНСПОРТИРОВАНИЕ РЕТРАНСЛЯТОРА

7.1 Транспортирование ретранслятора может производиться любым видом транспорта при условии защиты тары изделия от прямого воздействия неблагоприятных климатических и механических факторов (дождь, снег, пыль, солнечная радиация и пр.).

7.2 Тара при транспортировании должна быть надежно закреплена. Штабелировать ретрансляторы в потребительской таре при транспортировании и хранении допускается в количестве не более 8 шт.

#### Приложение – использование расширенных команд ретранслятора Приток-А

Ретранслятор Приток-А поддерживает следующие расширенные команды:

- «запрос версии»;
- «читать параметр»
- «записать параметр».

В этой инструкции рассмотрены команды «читать параметр» и «записать параметр».

Для определения выполняемого действия на закладке «Диапазоны» выбрать карточку направления и в контекстном меню, выпадающем после нажатия правой кнопки мыши, выбрать пункт «Читать параметр» или пункт «Записать параметр» и кликнуть левой кнопкой мыши.

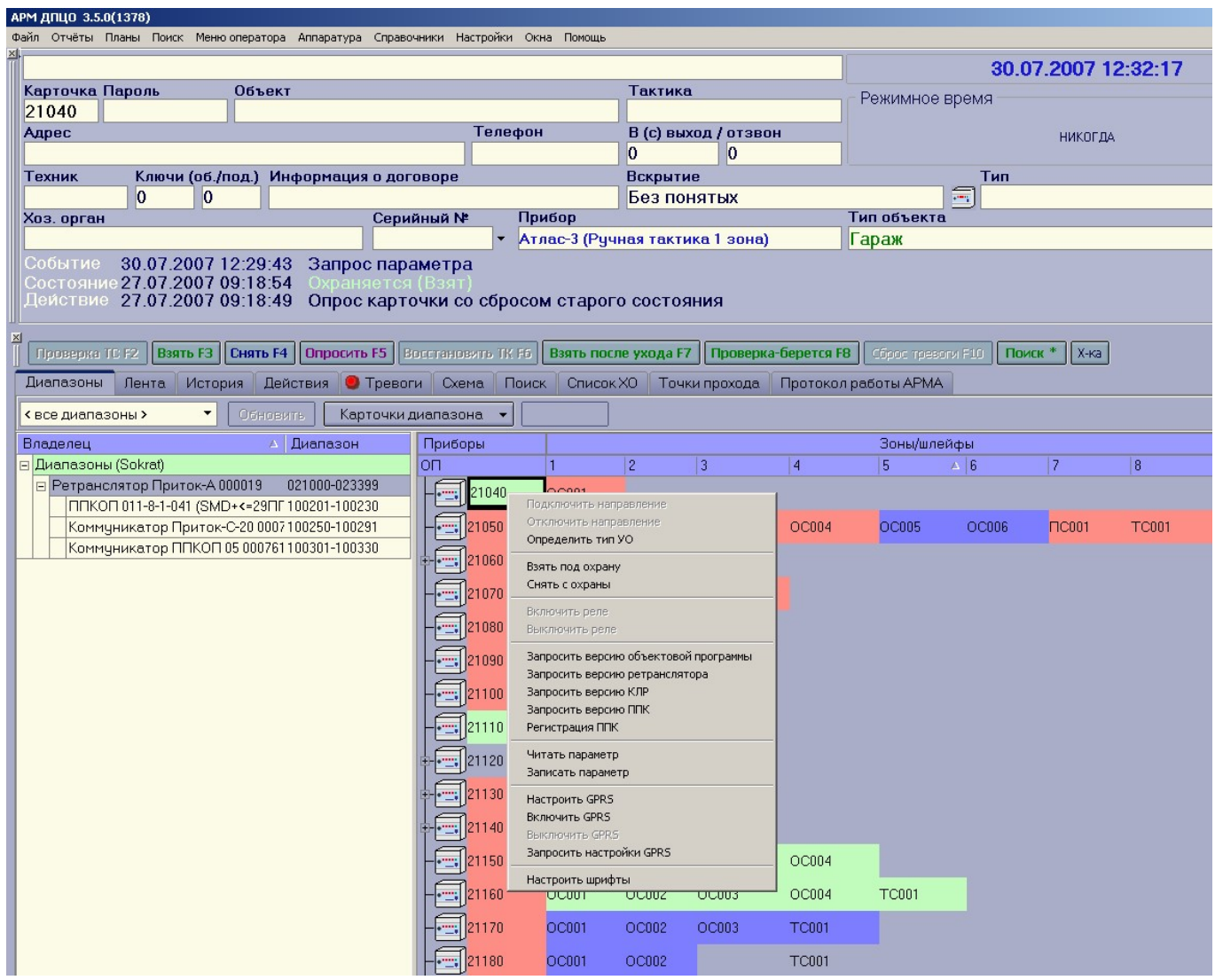

#### Команда «Читать параметр»

В окне «Работа с параметрами устройства» в контекстном меню, выпадающем после нажатия правой кнопки мыши в поле «Параметр» выбрать один из пунктов:

- «Усиление передатчика» читает текущее значение усиления передатчика.
- «Пороговое значение приемника» читает текущее значение порога детектора.
- «Значение амплитуды сигнала на входе приемника» замеряет значение амплитуды сигнала с прибора, подключенного к линии.
- «<другой>» позволяет выбрать параметр, отличный от указанных.

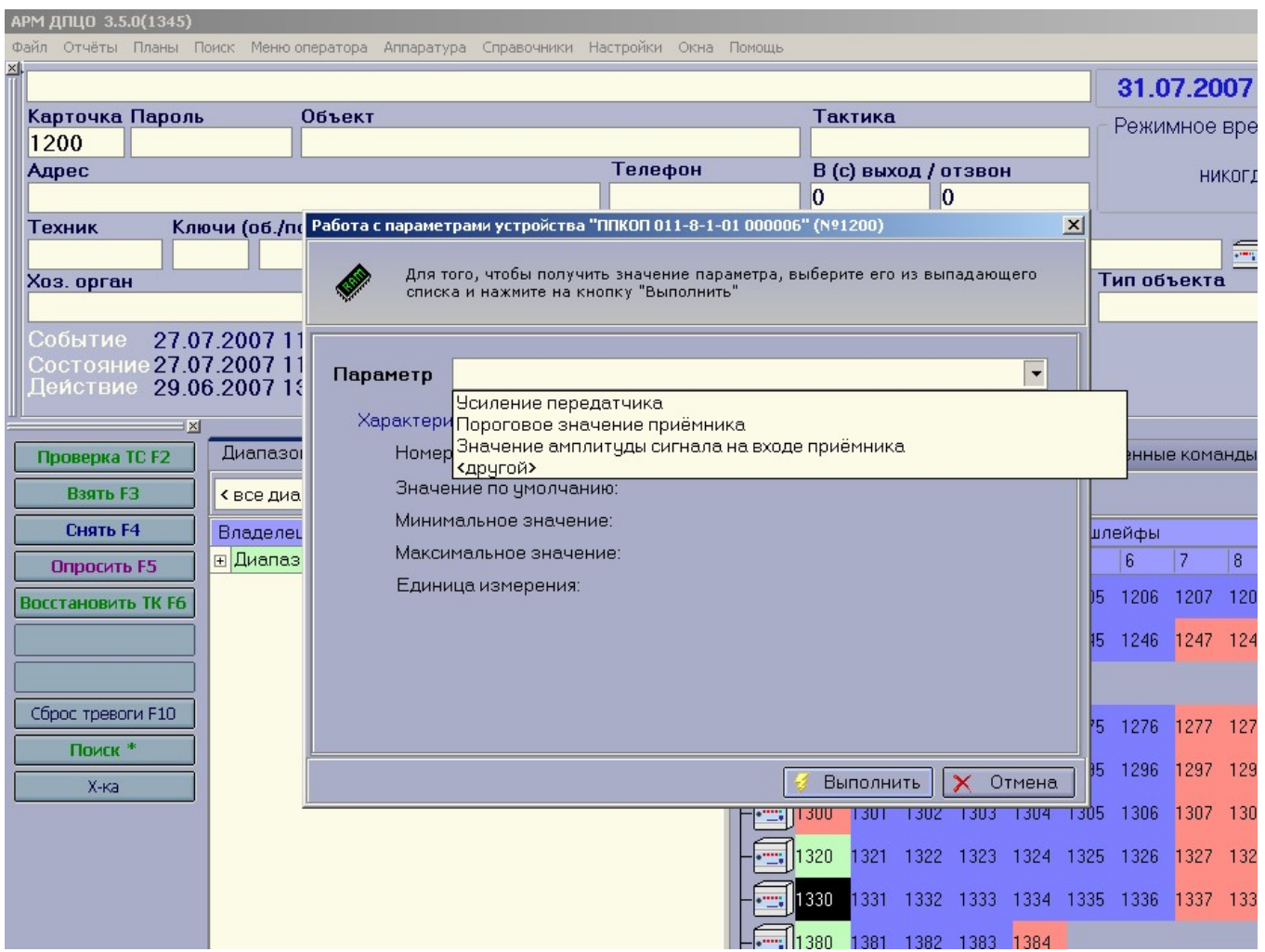

После выбора в поле «Характеристики параметра» будут указаны:

- номер параметра
- значение по умолчанию
- минимальное значение
- максимальное значение

Внимание! Все записанные параметры сбрасываются в заводские при установке платы КЛР в другое место в ретрансляторе.

Пример окна чтения значения амплитуды сигнала на входе приемника:

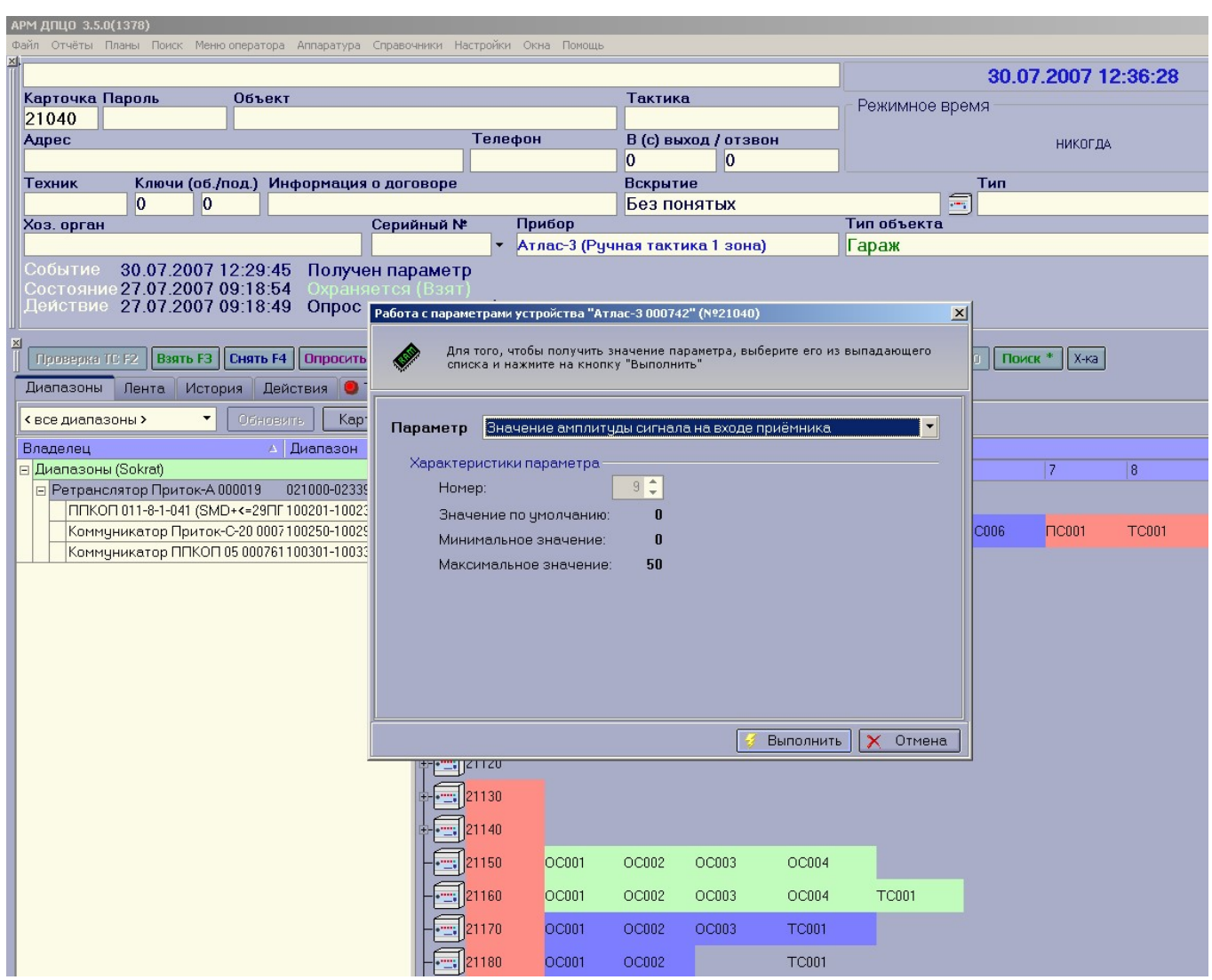

Для получения выбранного параметра необходимо нажать кнопку «Выполнить».

Внимание! Необходимо учитывать, что минимальное и максимальное значение это диапазон, который может принимать данный параметр, а не его физическая величина.

Для всех читаемых и записываемых параметров шкала физических значений минимума и максимума обратная, т.е. 0 – максимальное значение.

Результат чтения параметра выводится в окно, где указана дата, время, наименование параметра и его значение. Значение параметра = 255 означает, что запрошенный параметр не смог быть прочитан и имеет некорректное значение.

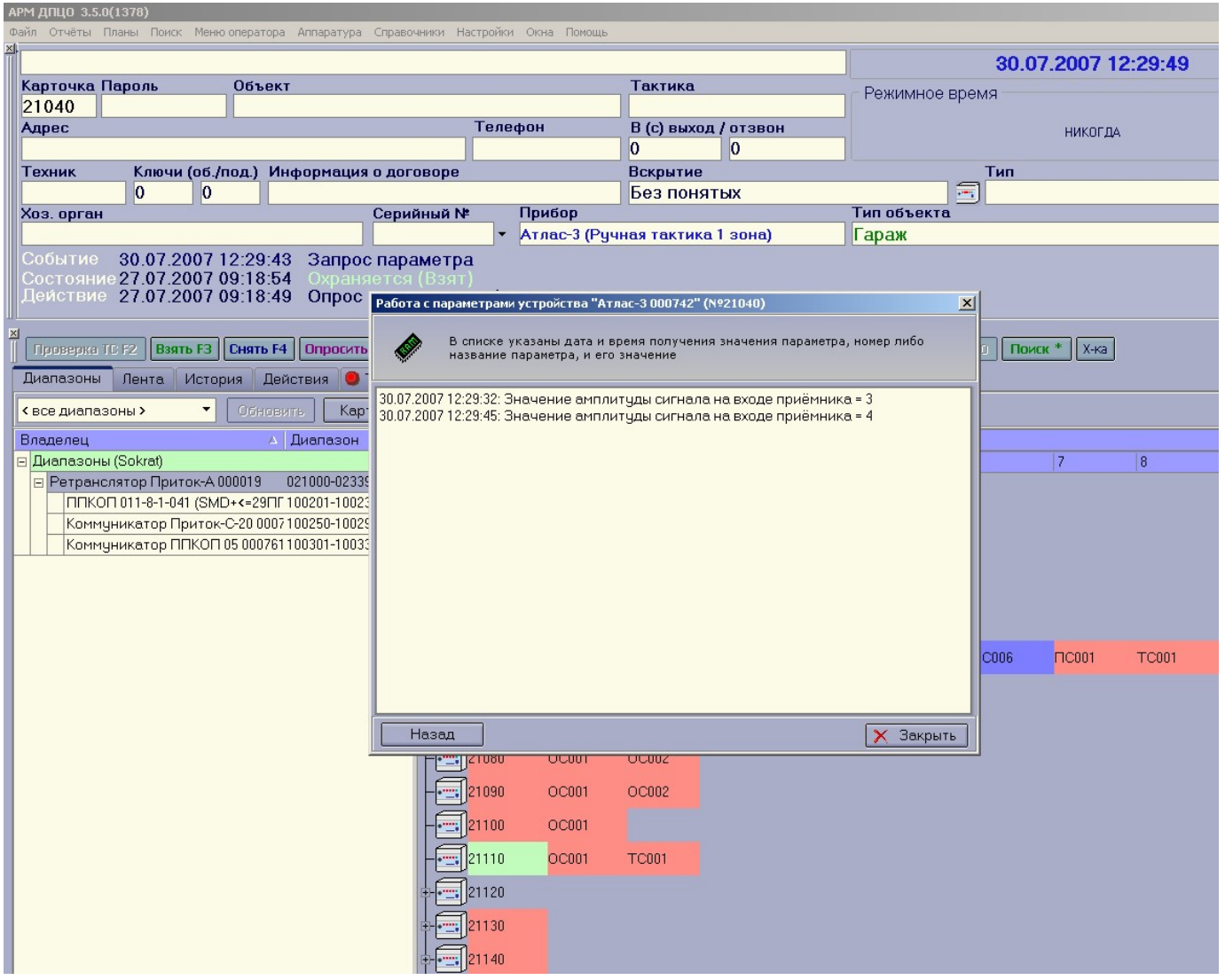

Для повторного чтения этого же параметра или выбора другого необходимо кликнуть мышкой по кнопке «Назад», для завершения кнопку «Закрыть».

#### Команда «Записать параметр»

Команда «Записать параметр» позволяет:

1) производить ручные настройки параметров «Усиление передатчика» и «Пороговое значение приемника»;

2) устанавливать значения этих параметров по умолчанию («Заводские установки»);

3) переключать режим автоматической подстройки на ручной и обратно.

Текущие параметры по каждому направлению сохраняются в энергонезависимой памяти и восстанавливают свои значения после включения питания.

Если какой-либо из параметров был установлен с помощью команды «записать параметр», он переходит из категории автоматической настройки в ручной. Для возвращения его в режим автоматической настройки необходимо выполнить «Заводские установки».

В окне «Работа с параметрами устройства» в контекстном меню, выпадающем после нажатия правой кнопки мыши в поле «Параметр» выбрать один из пунктов:

«Заводские установки» – значения параметров «Усиление передатчика» и «Пороговое значение приемника» будут установлены в значение по умолчанию и данное направление (или все, если применяется с галочкой «Применить для ЛПП») переводиться в режим автоматической настройки под канал связи.

«Усиление передатчика» – изменяет значение выходного уровня сигнала передатчика (для приборов с двухсторонней связью) и снимает для него режим автоматической настройки.

«Пороговое значение приемника» – изменяет пороговое значение приемника и снимает для него режим автоматической настройки.

«<другой>»– позволяет выбрать параметр, отличный от указанных.

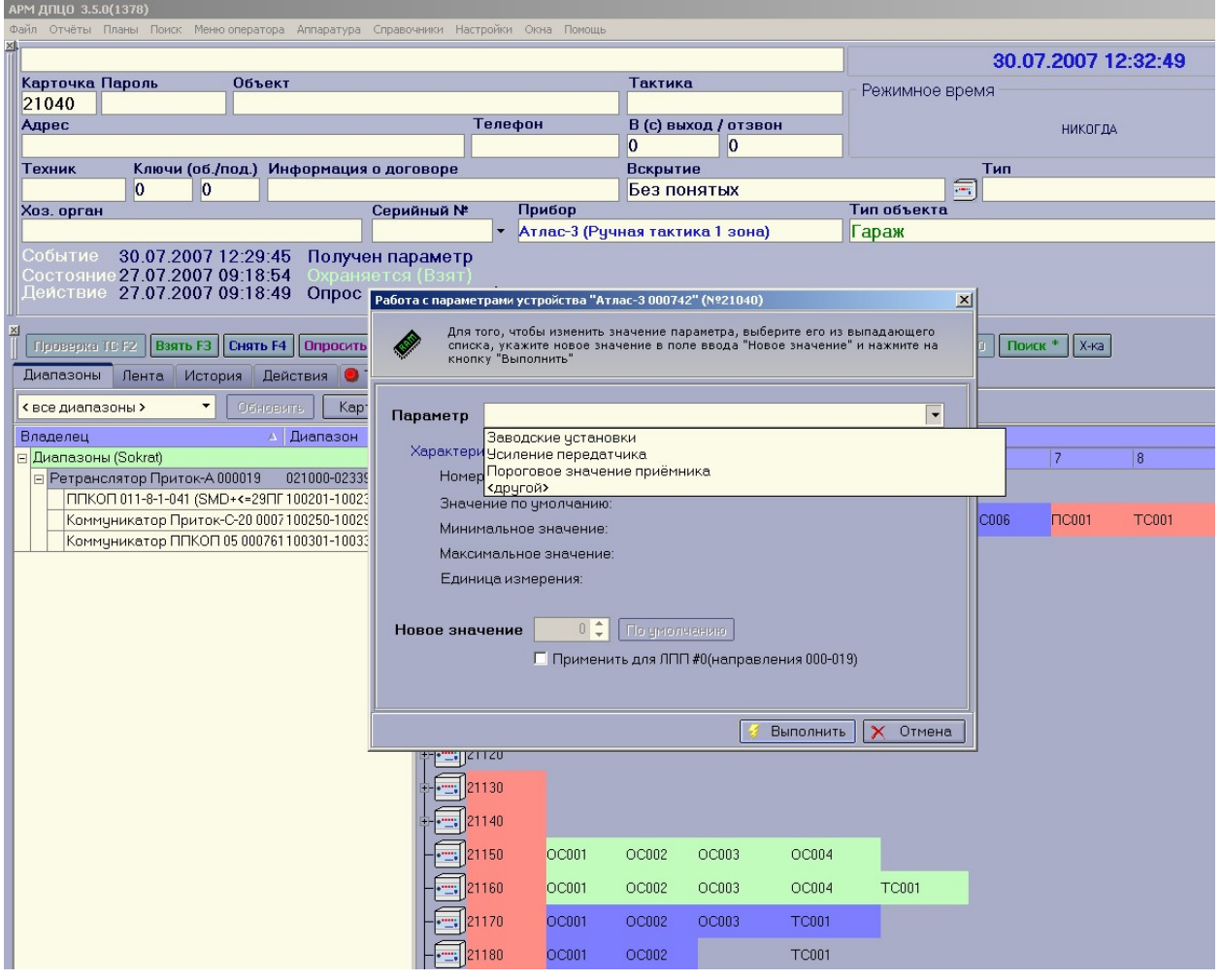

После выбора в поле "Характеристики параметра" будут указаны:

- номер параметра;
- значение по умолчанию;
- минимальное значение;
- максимальное значение.

Поле «Новое значение» предназначено для ввода значение параметра. Кнопка «По умолчанию» выставляет значение параметра по умолчанию. Если поставить галочку напротив «Применить для ЛПП#0(направления 000-019)»,

то значение данного параметра будет установлено для всех направлений платы КЛР.

### Пример окна записи параметра усиление передатчика.

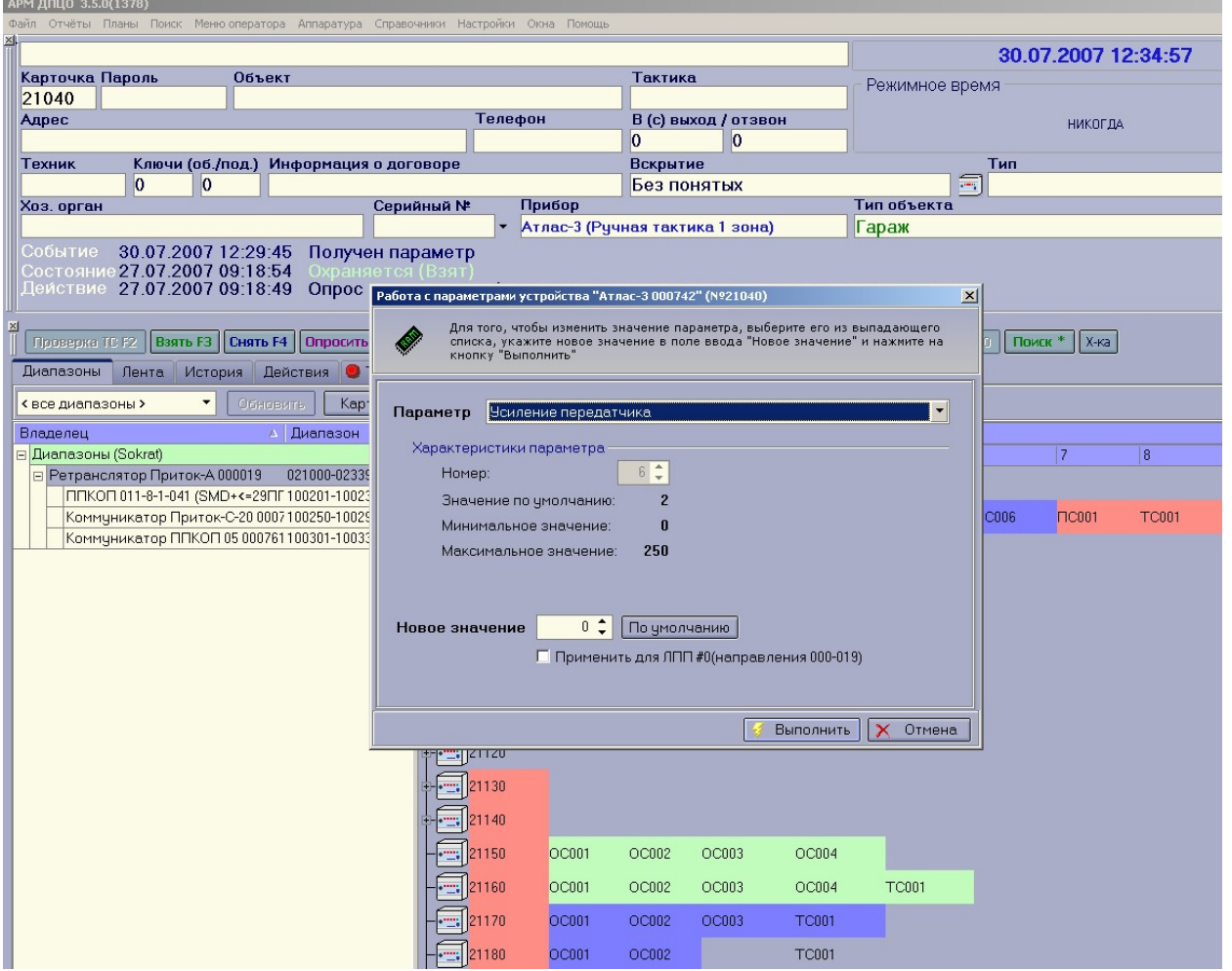

Для записи выбранного параметра необходимо нажать кнопку «Выполнить».

Результат выполнения записи параметра выводится в окно, где указана дата, время, наименование параметра и его значение.

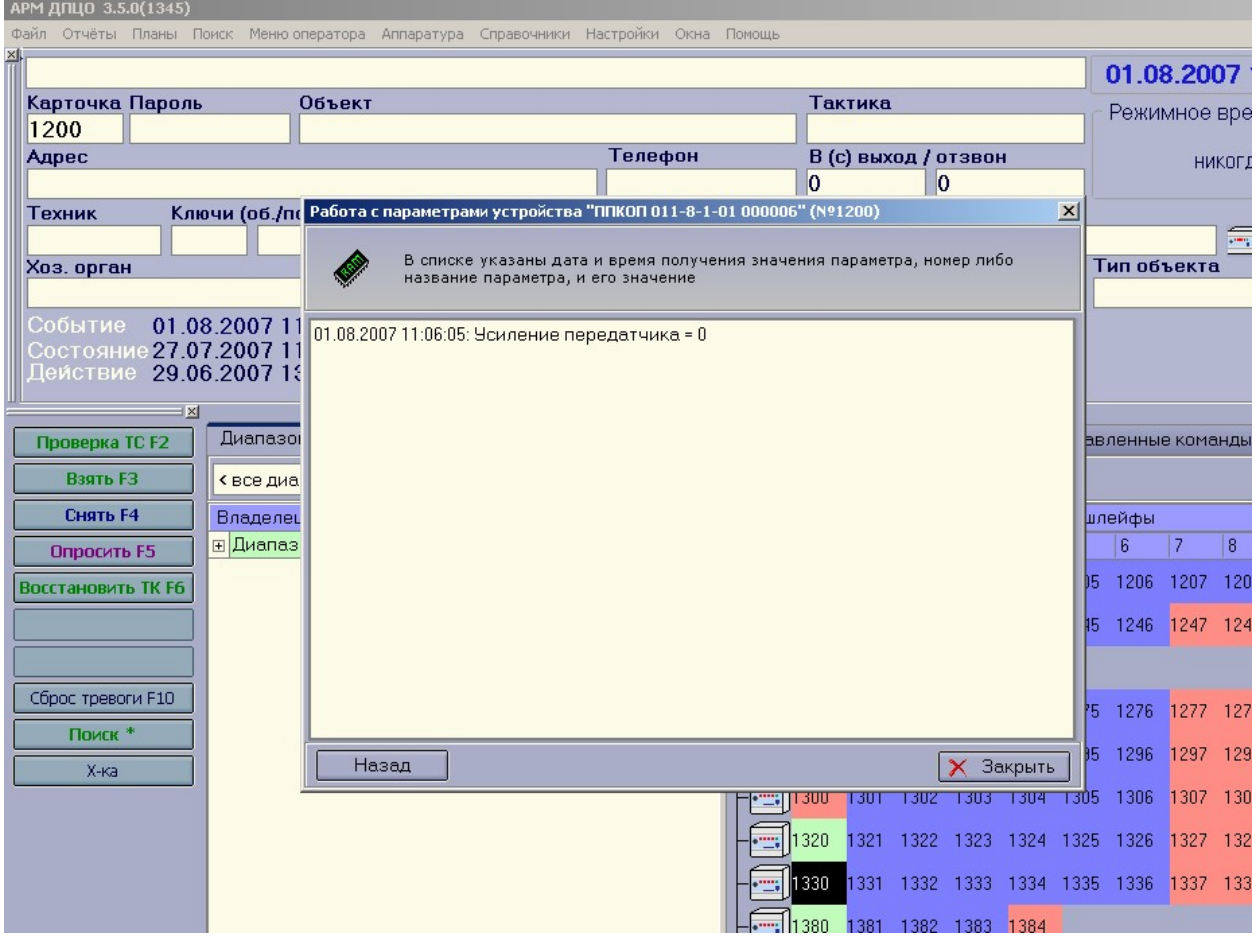

Для повторного выполнения операции записи параметра необходимо кликнуть мышкой по кнопке «Назад», для завершения кнопку «Закрыть».

Для оценочной характеристики ниже приведены 2 таблицы соответствия амплитуды входного сигнала (в размахе) – Uвх и параметра «Значение амплитуды сигнала на входе приемника» – Параметр.

ПРИМЕЧАНИЕ: Данные в таблице замеры выполнены для синусоидального сигнала частотой 18 кГц.

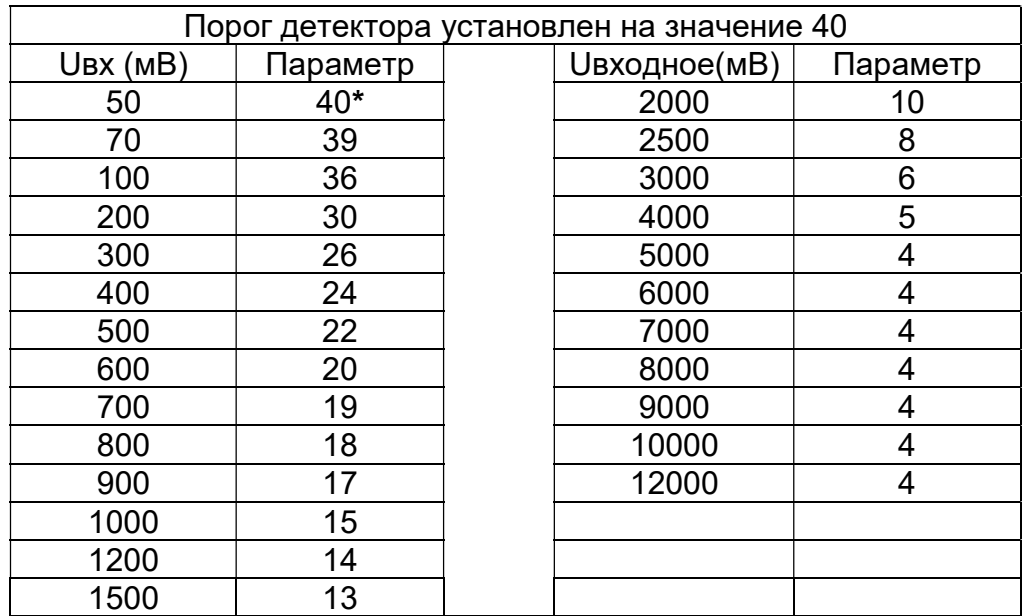

# Для платы КЛР версий 291204, 050905, 151205

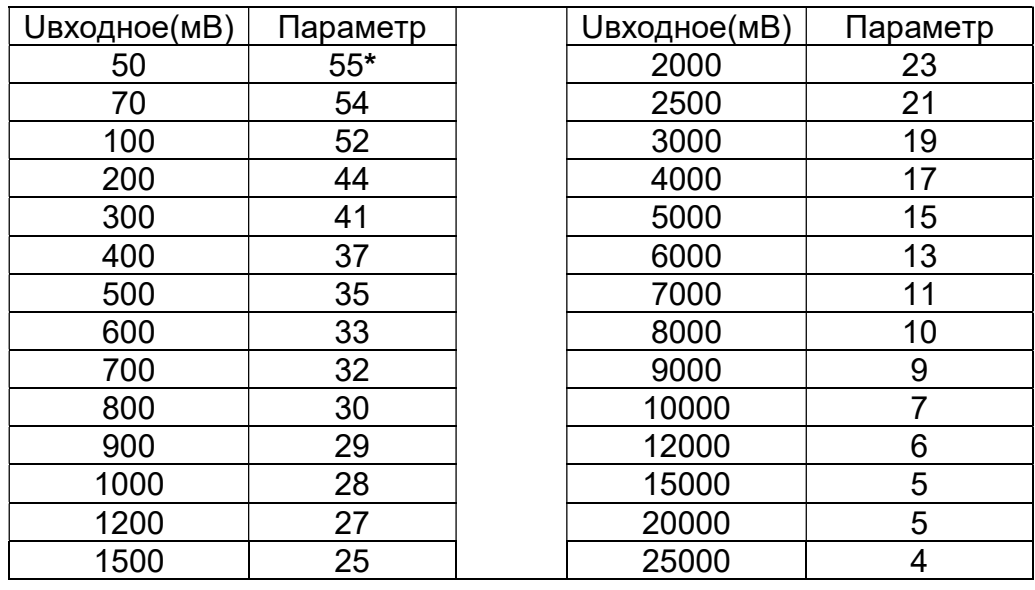

### Для платы КЛР версий 070507, 080708

«\*» – значение, установленное по умолчанию.

Предприятие-изготовитель Россия, 664007, г. Иркутск, пер. Волконского, дом 2, ООО Охранное бюро "СОКРАТ" Тел/факс: (395-2)20-66-61, 20-66-62, 20-66-63, 20-64-77 E-mail: sokrat@sokrat.ru, http://www.sokrat.ru

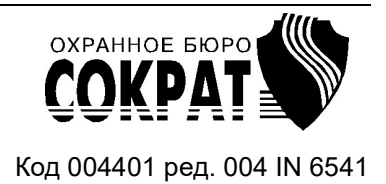